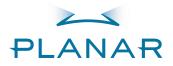

# PD520 Full-HD Flat-Panel Display

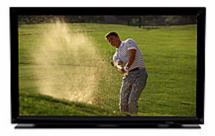

**Owner's Operating Manual** www.planarhometheater.com

# ONE YEAR LIMITED WARRANTY

## For Flat-Panel LCDs

Congratulations on your purchase of a Planar video product and welcome to the Planar family! With proper installation, setup and care, you should enjoy many years of unparalleled video performance.

This is a LIMITED WARRANTY as defined in the Magnuson-Moss Warranty Act. Please read it carefully and retain it with your other important documents.

#### WHAT IS <u>COVERED</u> UNDER THE TERMS OF THIS LIMITED WARRANTY:

SERVICE LABOR: Planar will pay for service labor by Planar Authorized Service Center when needed as a result of a manufacturing defect for a period of one (1) year from the effective date of delivery to the end user.

PARTS: Planar will provide new or rebuilt replacement parts for the parts that fail due to defects in materials or workmanship for a period of one (1) year from the effective date of delivery to the end user. Such replacement parts are then subsequently warranted for the remaining portion (if any) of the original warranty period.

#### WHAT IS NOT COVERED UNDER THE TERMS OF THIS LIMITED WARRANTY:

Image retention on LCD display panels is specifically excluded from coverage under this Limited Warranty. Image retention or staining of an image is the result of misuse of the product and therefore cannot be repaired under the terms of this Limited Warranty.

Normal viewing material such as television/satellite broadcasts, videotape or DVDs (not put into pause for extended periods of time) will not cause damage to your display under normal conditions. Many DVD players are also equipped with screen savers for this reason.

**TO AVOID IMAGE RETENTION (Burn-in):** Please ensure that still images are not left on your LCD display panel. Also ensure that images displayed in the 4:3 aspect ratio mode (black or gray stripes, but no picture information is present on the left and right edges of the screen) are used as infrequently as possible. This will prevent permanent retention on your LCD display panel, which can be seen permanently under certain conditions once burn-in has occurred.

The types of images to avoid include video games, still images and computer screens with stationary tool bars and icons. (This is why computers are equipped with screen savers – to prevent still images from burning into the monitor's phosphors after being displayed continuously for an extended period of time).

This Limited Warranty only covers failure due to defects in materials and workmanship that occur during normal use and does not cover normal maintenance. This Limited Warranty does not cover cabinets or any appearance items; failure resulting from accident, misuse, abuse, neglect, mishandling, misapplication, faulty or improper installation or setup adjustments; improper maintenance, alteration, improper use of any input signal; damage due to lightning or power line surges, spikes and brownouts; damage that occurs during shipping or transit; or damage that is attributed to acts of God. In the case of remote control units, damage resulting from leaking, old, damaged or improper batteries is also excluded from coverage under this Limited Warranty.

CAUTION: THIS LIMITED WARRANTY ONLY COVERS PLANAR PRODUCTS PURCHASED FROM PLANAR AUTHORIZED DEALERS. ALL OTHER PRODUCTS ARE SPECIFICALLY EXCLUDED FROM COVERAGE UNDER THIS WARRANTY. MOREOVER, DAMAGE RESULTING DIRECTLY OR INDIRECTLY FROM IMPROPER INSTALLATION OR SETUP IS SPECIFICALLY EXCLUDED FROM COVERAGE UNDER THIS LIMITED WARRANTY. IT IS IMPERATIVE THAT INSTALLATION AND SETUP WORK BE PERFORMED ONLY BY AN AUTHORIZED PLANAR DEALER TO PROTECT YOUR RIGHTS UNDER THIS WARRANTY. THIS WILL ALSO ENSURE THAT YOU ENJOY THE FINE PERFORMANCE OF WHICH YOUR PLANAR PRODUCT IS CAPABLE WHEN INSTALLED AND CALIBRATED BY PLANAR AUTHORIZED PERSONNEL.

#### **RIGHTS, LIMITS AND EXCLUSIONS:**

Planar limits its obligations under any implied warranties under state laws to a period not to exceed the warranty period. There are no express warranties. Planar also excludes any obligation on its part for incidental or consequential damages related to the failure of this product to function properly. Some states do not allow limitations on how long an implied warranty lasts, and some states do not allow the exclusion or limitation of incidental or consequential damages. So the above limitations or exclusions may not apply to you. This warranty gives you specific legal rights, and you may also have other rights that vary from state to state.

#### **EFFECTIVE WARRANTY DATE:**

This warranty begins on the effective date of delivery to the end user. For your convenience, keep the original bill of sale as evidence of the purchase date.

#### IMPORTANT – WARRANTY REGISTRATION:

Please fill out and mail your warranty registration card. It is imperative that Planar knows how to reach you promptly if we should discover a safety problem or product update for which you must be notified.

#### CONTACT A PLANAR AUTHORIZED SERVICE CENTER TO OBTAIN SERVICE:

Repairs made under the terms of this Limited Warranty covering your Planar video product will be performed at the location of the product, during usual working hours, providing location of product is within normal operating distance from a Planar Authorized Service Center. In some instances it may be necessary for the product to be returned to the Planar factory for repairs. If, solely in Planar's judgment, location of product to be repaired is beyond normal operating distance of the closest Planar Authorized Service Center, or the repair requires the unit be returned to the Planar factory, it is the owner's responsibility to arrange for shipment of the product for repair. These arrangements must be made through the selling Planar Dealer. If this is not possible, contact Planar directly for a Return Authorization number and shipping instructions. Planar will return product transportation prepaid in the United States, unless no product defect is discovered. In that instance, shipping costs will be the responsibility of the owner.

#### COPYRIGHT AND TRADEMARKS:

© Copyright 2007 Planar Systems, Inc. This document contains proprietary information protected by copyright, trademark and other intellectual property laws. All rights are reserved. No part of this manual may be reproduced by any mechanical, electronic or other means, in any form, without prior written permission of the manufacturer.

Trademarks and registered trademarks used in this document are the property of their respective owners.

#### ADDITIONAL INFORMATION:

To locate the name and address of the nearest Planar Authorized Service Center, or for additional information about this Limited Warranty, please call or write:

Planar Systems, Inc. 1195 NW Compton Drive Beaverton, OR 97006-1992 Ph: (503) 748-5799 Fax: (503) 682-9441 Toll Free: (866) PLANAR1

## PLANAR VIDEO PRODUCT INFORMATION RETAIN THIS INFORMATION FOR YOUR RECORDS

| Model Purchased               | Date           |             |
|-------------------------------|----------------|-------------|
| Serial Number                 |                |             |
| Planar Authorized Dealer Name |                |             |
| Address                       |                |             |
| City                          | State/Province | Postal Code |
| Phone                         | <br>Fax        |             |

# **Safety Precautions**

Thank you for your purchase of this quality Planar product! For best performance, please read this manual carefully as it is your guide through the menus and operation.

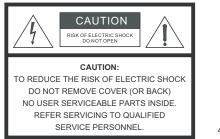

#### WARNING

This syn uninsu enclos a risk a

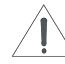

This symbol is intended to alert the user to the presence of uninsulated "dangerous voltage" within the product's enclosure that may be of sufficient magnitude to constitute a risk of electric shock.

This symbol is intended to alert the user to the presence of important operating and maintenance (servicing) instructions in the literature accompanying the appliance.

#### CAUTION

To turn off main power, be sure to remove the plugs from power outlets. The power outlet socket should be installed as near to the equipment as possible, and should be easily accessible.

#### WARNING

TO PREVENT FIRE OR SHOCK HAZARDS, DO NOT EXPOSE THIS UNIT TO RAIN OR MOISTURE. ALSO DO NOT USE THIS UNIT'S POLARIZED PLUG WITH AN EXTENSION CORD RECEPTACLE OR OTHER OUTLETS, UNLESS THE PRONGS CAN BE FULLY INSERTED. REFRAIN FROM OPENING THE CABINET AS THERE ARE HIGH-VOLTAGE COMPONENTS INSIDE. REFER SERVICING TO QUALIFIED SERVICE PERSONNEL.

Please read and follow the safety precautions listed below to ensure the equipment is free from damage, and to ensure that no injury will occur as a result of improper use.

- Do not insert any object, especially metal or liquids, into the LCD display.
- Do not place any objects containing water or any other liquid on top of the LCD display.
- Do not place the units in direct sunlight, near heaters or in extremely dusty or humid locations.
- Do not install this system outdoors or otherwise exposed to the elements.
- Do not place heavy objects on top of the LCD display.
- If the power cord is damaged or frayed in any way, electrical shock and/or fire may result. Do not place objects on the power cord, and keep the cord away from heat-emitting devices. Should the power cord become damaged in any way, please contact your Planar Dealer for a replacement cord.
- Do not remove the cover of the LCD display for any reason. If any problems arise with the unit, please contact a Planar Dealer or Planar Systems for service. Removing the covers will void the warranty.

# **Compliance Information**

#### DECLARATION OF CONFORMITY:

Manufacturer's Name: Planar Systems, Inc.

Manufacturer's Address: 1195 NW Compton Drive, Beaverton, OR 97006

hereby declares that the products Model Numbers:

PD520

conform with the provisions of:

Council Directive 2004/108/EC on Electromagnetic Compatibility;

EN 55022 "Limits and methods of measurements of radio interference characteristics of information technology equipment" 1998;

EN 55024 "Limits and methods of measurements of immunity characteristics of information technology equipment" 1998;

Including:

- EN 61000-4-2 "Electromagnetic compatibility (EMC) Part 4: Testing and measurement techniques Section 2: Electrostatic discharge immunity test"
- EN 61000-4-3 "Electromagnetic compatibility (EMC) Part 4: Testing and measurement techniques Section 3: Radiated, Radio-Frequency, Electromagnetic Field Immunity Test"
- EN 61000-4-4 "Electromagnetic compatibility (EMC) Part 4: Testing and measurement techniques Section 4: Electrical fast transient/burst immunity test"
- EN 61000-4-5 "Electromagnetic compatibility (EMC) Part 4: Testing and measurement techniques Section 5: Surge immunity test"
- EN 61000-4-6 "Electromagnetic compatibility (EMC) Part 4: Testing and measurement techniques Section 6: Conducted disturbances induced by radio-frequency fields immunity test"
- EN 61000-4-8 "Electromagnetic compatibility (EMC) Part 4: Testing and measurement techniques Section 8: Conducted disturbances induced by power frequency magnetic fields immunity test"
- EN 61000-4-11 "Electromagnetic compatibility (EMC) Part 4: Testing and measurement techniques Section 11: Voltage dips, short interruptions and voltage variations immunity tests"

And:

- EN 61000-3-2 "Electromagnetic compatibility (EMC) Part 3, Section 2: Limits for harmonic current emissions (equipment input current up to and including 16 A per phase)" 2000;
- EN 61000-3-3 "Electromagnetic compatibility (EMC) Part 3, Section 3: Limitations of voltage changes, voltage fluctuations and flicker in public low-voltage supply systems, for equipment with rated current up to and including 16 A and not subject to conditional connection" 1995;

Council Directive 2006/95/EC and amended by M1 and C1 on Low Voltage Equipment Safety;

EN 60950 "Safety of information technology equipment, including electrical business equipment"

The Technical Construction file required by this Directive is maintained at the corporate headquarters of Planar Systems, Inc., 1195 NW Compton Drive, Beaverton, OR 97006.

Date of Declaration: October 2007

### FCC PART 15:

NOTE: This equipment has been tested and found to comply with the limits for a Class B digital device, pursuant to Part 15 of the FCC Rules. These limits are designed to provide reasonable protection against harmful interference in a residential installation.

This equipment generates, uses and can radiate radio frequency energy and, if not installed and used in accordance with the instructions, may cause harmful interference to radio communications. However, there is no guarantee that interference will not occur in a particular installation. If this equipment does cause harmful interference to radio or television reception, which can be determined by turning the equipment off and on, the user is encouraged to try to correct the interference by one or more of the following measures:

- Reorient or relocate the receiving antenna.
- Increase the separation between the equipment and receiver.
- Connect the equipment into an outlet on a circuit different from that to which the receiver is connected.
- Consult the dealer or an experienced radio/TV technician for help.

#### INDUSTRY CANADA (ICES-003):

This Class B digital apparatus complies with Canadian ICES-003.

Cet appareil numérique de la classe B est conforme à la norme NMB-003 du Canada.

#### IMPORTANT RECYCLE INSTRUCTIONS

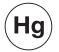

Lamp(s) inside this product contain mercury. This product may contain other electronic waste that can be hazardous if not disposed of properly. Recycle or dispose in accordance with local, state, or federal Laws.

For more information, contact the Electronic Industries Alliance at WWW.EIAE.ORG.

For lamp specific disposal information check WWW.LAMPRECYCLE.ORG.

## DISPOSAL OF OLD ELECTRICAL AND ELECTRONIC EQUIPMENT (Applicable throughout the European Union and other European countries with separate collection programs)

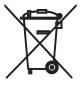

This symbol found on your product or on its packaging, indicates that this product should not be treated as household waste when you wish to dispose of it. Instead, it should be handed over to an applicable collection point for the recycling of electrical and electronic equipment. By ensuring this product is disposed of correctly, you will help prevent potential negative consequences to the environment and human health, which could otherwise be caused by inappropriate disposal of this product. The recycling of materials will help to conserve natural resources. This symbol is only valid in the European Union. If you wish to discard this product, please contact your local authorities or dealer and ask for the correct method of disposal.

# **Table of Contents**

| ON  | IE YEAR LIMITED WARRANTY                                                                                                    | <b>iii</b>                                                     |
|-----|----------------------------------------------------------------------------------------------------|----------------------------------------------------------------|
| Saf | fety Precautions                                                                                                    | vi                                                             |
| Co  | mpliance Information                                                                                                    | vii                                                            |
| 1.  | Introduction                                                                                                    | 1                                                              |
|     | About This Manual                                                                                                    | 1                                                              |
|     | Target Audience                                                                                                    | 1                                                              |
|     | If You Have Comments About This Manual                                                                                                    | 1                                                              |
|     | Textual and Graphic Conventions                                                                                                    | 1                                                              |
|     | Using This Manual                                                                                                    | 2                                                              |
|     | Description, Features and Benefits                                                                                                    | 3                                                              |
|     | Key Features and Benefits                                                                                                    | 3                                                              |
|     | Parts List                                                                                                    | 4                                                              |
| 2.  | Controls and Functions                                                                                                    | 5                                                              |
|     | PD520 at a Glance                                                                                                    | 5                                                              |
|     | Controls and Indicators                                                                                                    | 5                                                              |
|     | PD520 Inputs and Outputs                                                                                                    | 6                                                              |
|     | PD520 Remote Control                                                                                                    | 9                                                              |
|     |                                                                                                    |                                                                |
| 3.  | Installation                                                                                                    | 13                                                             |
| 3.  | Installation<br>Remote Control                                                                                                    |                                                                |
| 3.  |                                                                                                    | 13                                                             |
| 3.  | Remote Control                                                                                                    | 13<br>13                                                       |
| 3.  | Remote Control<br>Battery Installation                                                                                                    | 13<br>13<br>13                                                 |
| 3.  | Remote Control<br>Battery Installation<br>Notes on Remote Control Operation                                                                                                    | 13<br>13<br>13<br>14                                           |
| 3.  | Remote Control<br>Battery Installation<br>Notes on Remote Control Operation<br>Quick Setup                                                                                                    | 13<br>13<br>13<br>14<br>15                                     |
| 3.  | Remote Control<br>Battery Installation<br>Notes on Remote Control Operation<br>Quick Setup<br>Installation Considerations                                                                                                    | 13<br>13<br>14<br>15<br>15                                     |
| 3.  | Remote Control<br>Battery Installation<br>Notes on Remote Control Operation<br>Quick Setup<br>Installation Considerations<br>Wall-Mounting the PD520                                                                                                    | 13<br>13<br>14<br>15<br>15<br>15                               |
| 3.  | Remote Control<br>Battery Installation<br>Notes on Remote Control Operation<br>Quick Setup<br>Installation Considerations<br>Wall-Mounting the PD520<br>Ambient Light<br>Other Considerations<br>Connections to the PD520                                                                                                    | 13<br>13<br>14<br>15<br>15<br>15<br>15<br>16                   |
| 3.  | Remote Control<br>Battery Installation<br>Notes on Remote Control Operation<br>Quick Setup<br>Installation Considerations<br>Wall-Mounting the PD520<br>Ambient Light<br>Other Considerations<br>Connections to the PD520<br>Connecting the PD520 to Source Components                                                                                               | 13<br>13<br>14<br>15<br>15<br>15<br>15<br>16<br>16             |
| 3.  | Remote Control<br>Battery Installation<br>Notes on Remote Control Operation<br>Quick Setup<br>Installation Considerations<br>Wall-Mounting the PD520<br>Ambient Light<br>Other Considerations<br>Connections to the PD520<br>Connecting the PD520 to Source Components<br>MONITOR OUT Connection                                                                     | 13<br>13<br>14<br>15<br>15<br>15<br>15<br>16<br>16<br>16       |
| 3.  | Remote Control<br>Battery Installation<br>Notes on Remote Control Operation<br>Quick Setup<br>Installation Considerations<br>Wall-Mounting the PD520<br>Ambient Light<br>Other Considerations<br>Connections to the PD520<br>Connecting the PD520 to Source Components<br>MONITOR OUT Connection<br>Connecting Headphones                                            | 13<br>13<br>14<br>15<br>15<br>15<br>16<br>16<br>20<br>20       |
| 3.  | Remote Control<br>Battery Installation<br>Notes on Remote Control Operation<br>Quick Setup<br>Installation Considerations<br>Wall-Mounting the PD520<br>Ambient Light<br>Other Considerations<br>Connections to the PD520<br>Connecting the PD520 to Source Components<br>MONITOR OUT Connection<br>Connecting Headphones<br>Connecting External Speakers (Optional) | 13<br>13<br>14<br>15<br>15<br>15<br>16<br>16<br>20<br>20<br>21 |
| 3.  | Remote Control<br>Battery Installation<br>Notes on Remote Control Operation<br>Quick Setup<br>Installation Considerations<br>Wall-Mounting the PD520<br>Ambient Light<br>Other Considerations<br>Connections to the PD520<br>Connecting the PD520 to Source Components<br>MONITOR OUT Connection<br>Connecting Headphones                                            | 13<br>13<br>14<br>15<br>15<br>15<br>16<br>16<br>20<br>21<br>21 |

| 4. | Operation                                          | 23 |
|----|----------------------------------------------------|----|
|    | Turning on the Power                               | 23 |
|    | Changing the OSD Language                          | 23 |
|    | Setting the PC Display Properties                  | 24 |
|    | Using the On-Screen Menus                          | 25 |
|    | Main Menu                                          | 27 |
|    | Source                                             | 27 |
|    | Aspect Ratio                                       | 27 |
|    | Image Adjust                                       | 29 |
|    | Audio                                              | 34 |
|    | Setup                                              | 35 |
|    | Installer                                          | 37 |
|    | Using Picture-In-Picture (PIP)                     | 40 |
|    | Changing the PIP Position                          | 42 |
|    | Changing the PIP Size                              | 42 |
|    | Swapping the Main and PIP Sources                  | 42 |
| 5. | Maintenance and Troubleshooting                    | 43 |
|    | Cleaning                                           | 43 |
|    | Cleaning the Display Panel Body and Remote Control | 43 |
|    | Cleaning the Screen                                | 43 |
|    | Cleaning the Vents                                 | 43 |
|    | Troubleshooting Tips                               | 43 |
| 6. | Serial Communications                              | 45 |
|    | RS-232 Connection and Port Configuration           | 45 |
|    | Serial Command Syntax                              | 45 |
| 7. | Specifications                                     | 49 |
|    | PD520 Specifications                               | 49 |
|    | PD520 Dimensions                                   | 51 |
|    | Computer Signal Compatibility                      | 52 |

# **List of Figures**

| 2-1. PD520 Controls and Indicators                                     | 5  |
|------------------------------------------------------------------------|----|
| 2-2. PD520 Rear-Panel Inputs and Outputs                               | 6  |
| 2-3. PD520 Remote Control                                              | 9  |
| 3-1. HDMI Connections                                                  | 17 |
| 3-2. Analog RGB Connections                                            | 18 |
| 3-3. Component Video Connections                                       | 19 |
| 3-4. Composite and S-Video Connections                                 | 19 |
| 3-5. MONITOR OUT Connections                                           | 20 |
| 3-6. Connecting Headphones                                             | 20 |
| 3-7. External Speaker Connection                                       | 21 |
| 3-8. Digital Audio Connection                                          | 21 |
| 3-9. RS-232 Control System Connection                                  | 22 |
| 4-1. PD520 OSD Menu Structure                                          | 26 |
| 4-2. Typical PLUGE Pattern for Adjusting Brightness                    | 29 |
| 4-3. Typical Gray Bar Pattern for Adjusting Contrast                   | 30 |
| 4-4. Typical Color Bar Pattern for Adjusting Color Saturation and Tint | 31 |
| 4-5. Typical Test Pattern for Adjusting Sharpness                      | 32 |
| 7-1. PD520 Dimensions                                                  | 51 |

## Notes:

## Introduction

This Owner's Manual describes how to install, set up and operate the Planar Model PD520 Full-HD Flat-Panel Display. Throughout this manual, the Planar PD520 Full-HD Flat-Panel Display is referred to simply as the "PD520."

Planar has prepared this manual to help home theater installers and end users get the most out of the PD520.

Planar has made every effort to ensure that this manual is accurate as of the date it was printed. However, because of ongoing product improvements and customer feedback, it may require updating from time to time. You can always find the latest version of this and other Planar product manuals on-line, at www.Planar.com.

Planar welcomes your comments about this manual. Send them to info@Planar.com.

**Text Conventions:** The following conventions are used in this manual, in order to clarify the information and instructions provided:

- Remote control button identifiers are set in upper-case bold type; for example, "Press **EXIT** to return to the previous menu."
- Computer input (commands you type) and output (responses that appear on-screen) is shown in monospace (fixed-width) type; for example: "To change the aspect ratio to Letterbox, type [S4E0002."
- All keys with functional names are initial-capped, set in bold type and enclosed in angle brackets. These keys are the following: <Enter>,
   <Spacebar>, <Control>, <Esc> and <Tab>.
- **<Enter>** indicates that you may press either the RETURN or ENTER key on your computer keyboard if it has both keys.

In addition to these conventions, underlining, boldface and/or italics are occasionally used to highlight important information, as in this example:

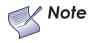

A carriage return **must** be used after each command or string.

#### 1.1 About This Manual

< Target Audience

- If You Have Comments About This Manual...
- Textual and Graphic Conventions

**Graphic Conventions:** These symbols appear in numerous places throughout the manual, to emphasize points that you must keep in mind to avoid problems with your equipment or injury:

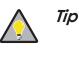

Note

TIPS highlight time-saving short cuts and helpful guidelines for using certain features.

NOTES emphasize text with unusual importance or special significance. They also provide supplemental information.

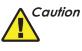

WARNING

CAUTIONS alert users that a given action or omitted action can degrade performance or cause a malfunction.

WARNINGS appear when a given action or omitted action can result in damage to the equipment, or possible non-fatal injury to the user.

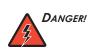

DANGER appears when a given action can cause severe injury or death.

## 1.2 Using This Manual

Use the following table to locate the specific information you need in this manual.

| lf you need                                                       | Turn to page: |
|-------------------------------------------------------------------|---------------|
| Information about obtaining service                               | iv            |
| General information about the PD520<br>Full-HD Flat-Panel Display | 3             |
| Installation instructions                                         | 13            |
| First-time configuration instructions                             | 23            |
| Advanced configuration instructions                               | 37            |
| Troubleshooting tips                                              | 43            |
| Specifications for the PD520 Full-HD<br>Flat-Panel Display        | 49            |

Combining impressive specifications, connectivity and technology into an artful design that bespeaks good taste, the Planar PD520 Full-HD Flat-Panel Display will make your heart race.

Designed especially for the home theater aficionado, the PD520 offers 1080p HD resolution, dramatic brightness, dynamic contrast, handsome design and the most sophisticated video processing technology available. Planar's thin displays may defy words, but your eyes will understand instantly.

The PD520 boasts spectacular features, from Advanced Color Management (ACM-3D) to Advanced High Definition PIP/PBP, surrounded in a high-gloss black finish. Enjoy your favorite movies, games and television shows in unparalleled detail and reality.

**Full High Definition Performance:** Native full HD resolution (1920 x 1080) 16:9 Deep Color TFT Active Matrix LCD with Anti-Glare, Hard Coated surface treatment and 6.5 ms response time for seamless video display.

**Hefty Connectivity Package:** Dual HDMI (High Definition Multimedia Interface) with HDCP (High-definition Digital Content Protection) along with seven other digital and analog interfaces provide increased flexibility and connectivity.

Advanced High Definition PIP/PBP: High definition picture-in-picture (PIP) and picture-by-picture (PBP) generates the clearest images while watching two sources simultaneously to get the most out of your viewing experience allowing graphics-over-video, video-over-graphics, or video-over-video.

**High-Gloss Black Finish:** Meticulously crafted, TIG-welded and diamond polished brushed aluminum bezel, with five coats of premium-grade black lacquer, finished with highest quality automotive-grade clear coating, creates a complimentary element to any home décor.

Advanced Color Management (ACM-3D): ACM-3D provides superior color and luminance control which allows for the delivery of superior flesh tones and full dynamic range for exceptional video quality and is active during special viewing modes such as "cinema" or "vivid color."

Advanced Video Processor: Highly acclaimed Faroudja® DCDi® (Directional Correlation De-interlacing) with 10-bit video processing improves picture quality by eliminating jagged edges (jaggies) along diagonal lines caused by interpolation.

**TrueLife™ by Faroudja:** Processing enhancement which uses non-linear algorithms to enhance the small details and colors in images, and improve depth perception by sharpening large edges without introducing visual artifacts or distortion. The overall result is a richer, more pleasing, high-definition picture.

**Multi-Standard Video Decoder:** Integrated 3D worldwide video decoder allows for universal worldwide support and compatibility with all global video standards and inputs. Additionally, with 10-bit ADC and Faroudja Intellicomb® 3D adaptive comb filter, low-resolution video conversion artifacts are minimized optimizing the image resolution.

## 1.3

## Description, Features and Benefits

#### Key Features and Benefits

- **Parts List** > Your PD520 is shipped with the following items. If any items are missing or damaged, please contact your Planar dealer or Planar Customer Service at (866) PLANAR1.
  - PD520 Full-HD Flat-Panel Display (with Table Stand)
  - Remote Control Unit and two (2), AA-size batteries
  - AC Power Cord
  - Warranty information and registration card
  - Planar PD520 Owner's Operating Manual (this document)

#### **Optional Accessories:**

• Wall Mount kit

# **Controls and Functions**

## Figure 2-1 shows the locations of the PD520 controls and indicators.

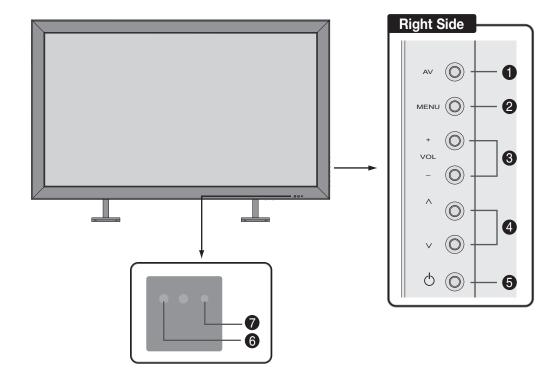

## 2.1 PD520 at a Glance

Controls and Indicators

#### Figure 2-1. PD520 Controls and Indicators

#### 1. AV Button (Input Source Selection)

To select a source, press the **AV** button (with no menus visible on-screen). Use the  $\blacktriangle$  or  $\triangledown$  button (see below) to highlight the desired input source and press **AV** again.

When a menu is visible on-screen, this button operates identically to the **ENTER** button on the PD520 remote control unit (refer to **PD520 Remote Control** on page 9).

#### 2. MENU Selection Button

Press this button to access the on-screen display (OSD) controls, or to exit the current menu and return to the previous one.

#### 3. Volume Adjustment Buttons (VOL - / VOL +)

Use these buttons to adjust the sound volume. When a menu is visible on-screen, these buttons operate identically to the left- and right-arrow ( $\triangleleft$  and  $\triangleright$ ) buttons on the PD520 remote control unit.

4. ▲ / ▼
 When a menu is visible on-screen, these buttons operate identically to the up- and down-arrow ( ▲ and ▼ ) buttons on the PD520 remote control unit.

- 5. Power Button
- 6. Remote Control Sensor

#### 7. Status Indicator LED

- Lights red to indicate that the PD520 is in standby mode;
- lights green during power-on sequence;
- off during normal operation;
- flashes green when the PD520 receives a signal from the remote control.

#### **PD520 Inputs and Outputs** > Figure 2-2 shows the locations of the PD520 inputs and outputs.

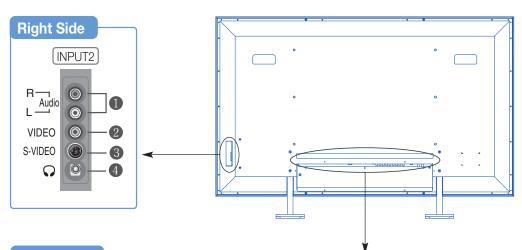

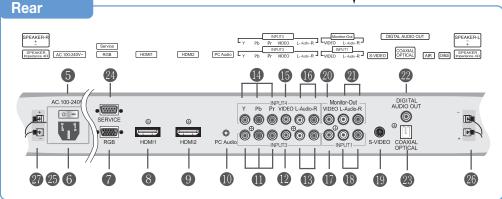

Figure 2-2. PD520 Rear-Panel Inputs and Outputs

#### 1. INPUT2 Audio Input

#### 2. INPUT2 Composite Video Input

Standard composite video input for connecting a VCR, camcorder, laser disc player or other composite video source.

#### 3. INPUT2 S-Video Input

Standard S-Video input for connecting a DVD player, satellite receiver or Super VHS (S-VHS) VCR.

#### 4. Headphone Jack

#### 5. Main Power Switch

6. **Power Input (100 to 240 VAC)** Connect the PD520 to power here.

#### 7. **RGB**

A 15-pin VGA connection to a personal computer. The PD520 automatically detects the signal resolution.

#### 8. HDMI1/Computer Input (Digital)

#### 9. HDMI2/Computer Input (Digital)

Two, HDCP-compliant digital video inputs for connecting a DVD player, personal computer or HD tuner with a DVI or HDMI output.

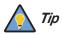

For best results, do not run your DVD player in progressive mode.

#### 10. PC Audio Input

Connect the audio output from a personal computer here.

#### 11. INPUT3 Component Video (RCA connectors)

Standard-definition (480i/p, 576i/p) or high-definition (720p, 1080i/p), YPrPb component input. Connect a DVD player or other component video source to this input.

#### 12. INPUT3 Composite Video Input

#### 13. INPUT3 Audio Input

Connect the audio output from your Input 3 source here.

#### 14. INPUT4 Component Video (RCA connectors)

Standard-definition (480i/p, 576i/p) or high-definition (720p, 1080i/p), YPrPb component input. Connect a DVD player or other component video source to this input.

#### 15. INPUT4 Composite Video Input

#### 16. INPUT4 Audio Input

Connect the audio output from your Input 4 source here.

#### 17. INPUT1 Composite Video Input

18. INPUT1 Audio Input

Connect the audio output from your Input 1 source here.

#### 19. INPUT1 S-Video Input

#### 20. Monitor-OUT (Composite Video)

21. Monitor-OUT (Audio)

22. DIGITAL AUDIO OUT (S/PDIF - Coaxial)

#### 23. DIGITAL AUDIO OUT (TosLink – Optical)

Connect either #22 or #23 to the digital audio input of an A/V amplifier with a Dolby Digital  $^{(\! R \!)}$  decoder.

- 24. **RS-232 CONTROL PORT** A female, 9-pin D-sub connector for interfacing with a PC or home theater automation/control system.
- 25. SPEAKER OUTPUT (RIGHT)

#### 26. SPEAKER OUTPUT (LEFT)

For connection of the right (27) left (28) speakers. Connect a speaker with an impedance of 4 ohms.

Figure 2-3 shows the PD520 remote control, and the paragraphs that follow describe its functionality.

## 2.2 PD520 Remote Control

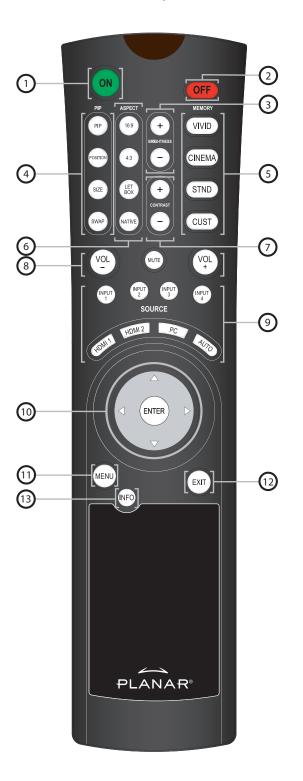

Figure 2-3. PD520 Remote Control

Planar PD520 Owner's Operating Manual

1. ON

Use this button to turn the PD520 on.

2. OFF

Use this button to turn the PD520 off.

3. BRIGHTNESS (+ / -) Use these buttons to adjust the brightness.

#### 4. Picture-In-Picture (PIP) Function Buttons

#### PIP

Press to change the PIP mode (picture-in-picture, picture-by-picture or off).

#### POSITION

Press to choose the PIP window position (top left, top right, bottom left or bottom right corner).

#### SIZE

Press to choose from three PIP window sizes.

#### SWAP

Press to swap the main and PIP windows.

#### 5. Memory Preset Buttons

#### VIVID

Press to recall settings for the current input from the "Vivid" memory preset.

#### CINEMA

Press to recall settings for the current input from the "Cinema" memory preset.

#### STND

Press to recall settings for the current input from the "Standard" memory preset.

#### CUST

Press to recall settings for the current input from the "Custom" memory preset.

#### 6. Aspect Ratio Selection Buttons

#### 16:9

For 16:9 DVDs or HDTV program material.

#### 4:3

Scales the input signal to fit 4:3 display mode in the center of the screen.

#### LETBOX (Letterbox)

Scales (zooms in on) a 4:3 image linearly (by the same amount on all sides) to fill a 16:9 display. Letterbox is best suited for viewing LaserDisc movies or non-anamorphic DVDs.

#### NATIVE

Displays source image in its native resolution, without re-sizing or overscan.

#### 7. CONTRAST (+ / -)

Use these buttons to adjust the contrast.

#### 8. Sound Control Buttons

#### VOL - / VOL +

Use these buttons to adjust sound volume.

#### MUTE

Press this button to mute the audio output to the speakers and headphones.

#### 9. Source Selection Buttons

#### INPUT 1 / INPUT 2 / INPUT 3 / INPUT 4

Use these buttons to select Input 1, Input 2, Input 3 or Input 4.

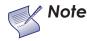

Input 1 and Input 2 have both S-Video and composite video connectors. Input 3 and Input 4 have both component and composite video connectors.

To specify which connection type you are using – or to switch from one to the other if equipment is connected to both – use the Input Selection menu under Setup (refer to **Input Selection** on page 36).

#### HDMI 1 / HDMI 2

Use these buttons to select a Digital Video input (HDMI 1 or HDMI 2).

#### PC

Press this button to switch to the PC input.

#### AUTO

Press this button to have the PD520 search all inputs for an input signal, in this order: Input 1, Input 2, Input 3, Input 4, PC, HDMI 1, HDMI 2. The PD520 displays the first one it finds. Press **AUTO** repeatedly to search for an active signal on the other inputs.

#### 10. Arrow Buttons (▲, ◀, ▼, ►)

Use these buttons to select items or adjust settings.

#### ENTER

Press to select a highlighted menu item or confirm a changed setting.

#### 11. MENU

Press this button to access the on-screen display (OSD) controls, or to exit the current menu and return to the previous one.

#### 12. **EXIT**

Press this button to hide the OSD controls.

#### 13. INFO

Press this button to view input signal information (source and resolution).

## Notes:

## Installation

3.1

Remote Control

Battery Installation

To install batteries in the remote control:

- 1. Slide the battery cover in the direction of the arrow and remove it.
- 2. Insert the included batteries. Ensure that the polarities correctly match the  $\oplus$  and  $\bigcirc$  markings inside the battery compartment.
- 3. Slide the battery cover back on until it snaps into place.

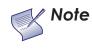

1. Do not mix an old battery with a new one or different types of batteries.

- 2. If you will not use the remote control for a long time, remove the batteries to avoid damage from battery leakage.
- Do not drop the remote control or expose it to moisture or high temperature.
- The remote control may malfunction under a fluorescent lamp. If that occurs, move the LCD display away from the fluorescent lamp.
- Make sure that there is nothing obstructing the infrared beam between the remote control and the IR receiver on the LCD display.

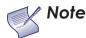

The signal from the remote control can be reflected by walls or other surfaces.

- If the effective range of the remote control decreases, or it stops working, replace the batteries with new ones.
- Ambient conditions may possibly impede the operation of the remote control. If this happens, point the remote control at the LCD display and repeat the operation.

 Notes on Remote Control Operation

## 3.2 Quick Setup

Table 3-1 gives a quick overview of the PD520 installation process. The sections following this one provide detailed instructions.

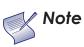

Installation should be performed by a qualified custom video installation specialist.

### Table 3-1. Installation Overview

| Step | Procedure                                                                                                    | For Details, refer to page |
|------|----------------------------------------------------------------------------------------------------|----------------------------|
| 1    | Mount the PD520 on a wall (optional)                                                                                                    | 15                         |
| 2    | Connect signal sources to the PD520                                                                                                    | 16                         |
| 3    | Connect external controller to RS-232 port (optional)                                                                                                    | 22                         |
| 4    | Apply power to the PD520                                                                                                    | 23                         |
| 5    | Change the OSD language                                                                                                    | 23                         |
| 6    | If using the PD520 with a PC, adjust PC display properties                                                                                                    | 24                         |
| 7    | Display calibration: adjust the following <b>for each</b><br><b>input</b> ; save settings when finished:<br>• Brightness<br>• Contrast<br>• Color level<br>• Tint<br>• Input position | 27 through 36              |

Proper installation of your PD520 will ensure the highest possible picture quality. Whether you are installing the PD520 temporarily or permanently, you should take the following into account to ensure that it performs optimally.

You can either place the PD520 on a table or in an entertainment center, or mount it on a wall.

If you do decide to wall-mount the PD520, ensure that the wall-mount bracket is installed according to the instructions included with it. The wall must be capable of supporting a redundant weight factor three (3) times the weight of the display, or be reinforced.

Planar recommends that this be done by a custom installation specialist.

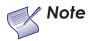

Use only the Planar-approved wall-mount kit designed for your display.

In general, minimize or eliminate light sources directed at the display. Contrast ratio in your images will be noticeably reduced if light directly strikes the display, such as when a shaft of light from a window or floodlight falls on the image. Images may then appear washed out and less vibrant.

Other considerations and tips that can help improve your installation:

- Keep the ambient temperature constant and below 35°C (95°F). Keep the display away from heating and/or air conditioning vents. Changes in temperature may cause drifts in the display circuitry, which may affect performance.
- Keep the PD520 away from devices that radiate electromagnetic energy such as motors and transformers. Common sources of these include slide projectors, speakers, power amplifiers and elevators.

## 3.3 Installation **Considerations**

✓ Wall-Mounting the PD520

- Ambient Light
- Other Considerations

#### 3.4 Proceed as follows to connect the PD520 to your video sources, external controller(s) - if present - and AC power. Connections to the PD520 When connecting your equipment: Turn off all equipment before making any connections. • Use the correct signal cables for each source. • Ensure that the cables are securely connected. Tighten the thumbscrews on connectors that have them. • Use the left audio input when connecting mono audio sources. Connecting the PD520 to > Connect your video sources to the PD520 as shown and described in the Source Components sections that follow. HDMI Connections: The PD520 has two HDMI inputs for connecting a BD/HD-DVD/DVD player, DTV decoder, personal computer or any other device

Tip

Use the HDMI inputs whenever possible. This ensures the highest video quality because the signal is carried in the digital domain throughout the entire signal path, from source component output into the display.

with an HDMI or DVI output. Connect such devices as shown in Figure 3-1.

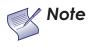

This PD520 supports the VESA Display Data Channel (DDC) standard. This standard provides "Plug and Play" capability; the display and a VESA DDC-compatible computer communicate their setting requirements, allowing for quick and easy setup.

In order for Plug and Play to work correctly, you must turn on the display before you turn on the connected computer.

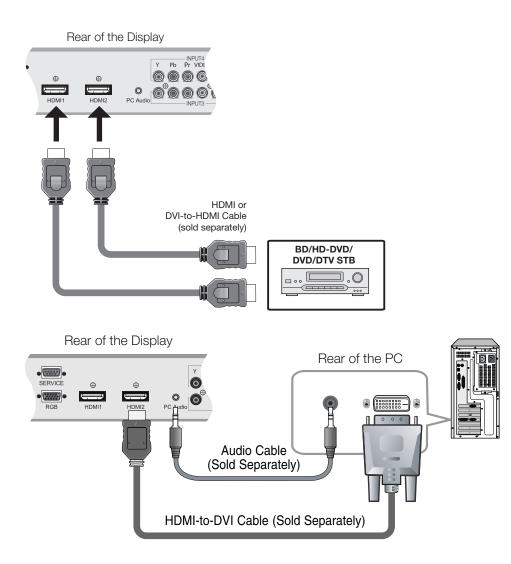

Figure 3-1. HDMI Connections

**RGB Connections:** The PD520 has an RGB input for connecting a personal computer; see Figure 3-2.

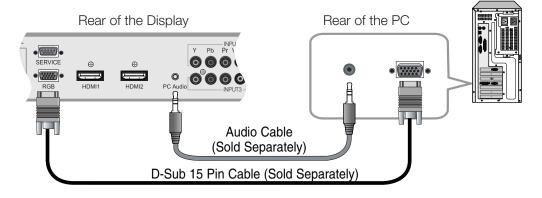

Figure 3-2. Analog RGB Connections

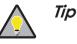

- 1. Refer to **Computer Signal Compatibility** on page 52 for a list of computer signals compatible with the PD520. Use with signals other than those listed may cause some functions not to work.
- 2. Some Macintosh computers may require a Macintosh video adapter. Contact your nearest authorized service center or dealer.
- 3. This PD520 may not be able to display images from notebook computers in simultaneous (CRT/LCD) mode. Should this occur, switch the notebook computer to "CRT only" mode. If you are unsure how to do this, refer to your notebook computer's user manual.

**Component Video Connections:** If you have a DVD player or DTV decoder with a component (YPbPr) output, connect it to INPUT 3 or INPUT 4 of the PD520 as shown in Figure 3-3.

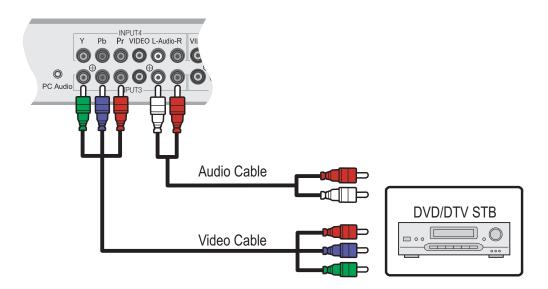

#### Figure 3-3. Component Video Connections

**Composite/S-Video Connections:** The PD520 has two (2) S-Video and four (4) composite video inputs for connecting a VCR, camcorder, laser disc player or DVD player; see Figure 3-4.

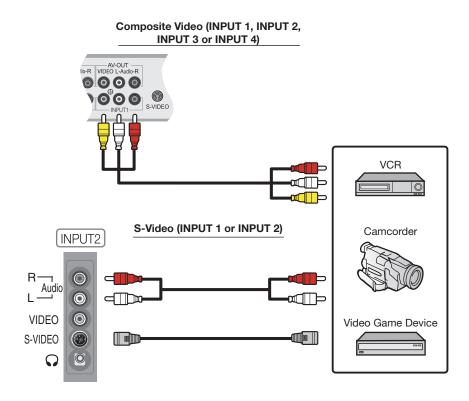

Figure 3-4. Composite and S-Video Connections

Planar PD520 Owner's Operating Manual

#### MONITOR OUT Connection

The PD520 has stereo audio and Composite video outputs for connecting to a second VCR or other auxiliary equipment. Connect the Monitor-OUT audio and video jacks to the audio and video inputs of the VCR or other equipment as shown in Figure 3-5.

You can route either the main or picture-in-picture (PIP) source signal to this output. For more information, refer to **Monitor Out** on page 36.

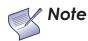

The audio output level is fixed. (The volume and mute controls affect only the speaker and headphone outputs.)

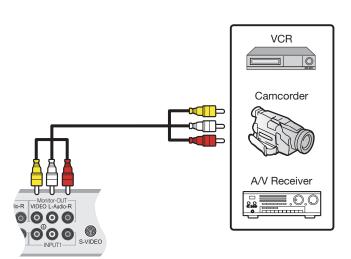

Figure 3-5. MONITOR OUT Connections

**Connecting Headphones** You can connect a set of headphones to the PD520 to watch a program without disturbing others. Connect them to the headphone output located at INPUT2; see Figure 3-6.

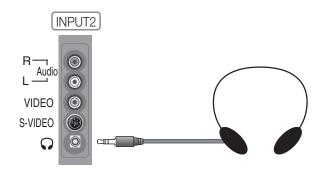

Figure 3-6. Connecting Headphones

Connect the  $\oplus$  (positive) and  $\bigcirc$  (negative) speaker wires to the rear-panel SPEAKER-R and SPEAKER-L terminals; see Figure 3-7. Connect speakers with an impedance of 4 ohms. **Maintain the correct polarity.** For more information, refer to the owner's manual for your speakers.

 Connecting External Speakers (Optional)

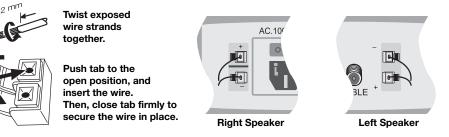

#### Figure 3-7. External Speaker Connection

If your home theater has a Dolby Digital amplifier or receiver, connect the digital audio output from the PD520 to the digital audio input of the amplifier/receiver as shown in Figure 3-8. The PD520 supports both coaxial (S/PDIF) and optical (TosLink) digital audio connections.

 Connecting to a Dolby Digital Amplifier

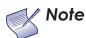

The audio output level is fixed. (The volume and mute controls affect only the speaker and headphone outputs.)

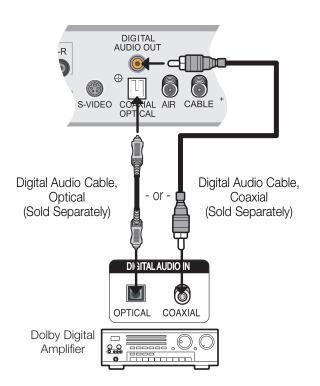

Figure 3-8. Digital Audio Connection

#### RS-232 Controller > Connection

Use a straight-through RS-232 cable with a 9-pin male connector to connect a PC or home theater control/automation system (if present) to the SERVICE port on the PD520; see Figure 3-9.

For more information about using this connection, refer to **Serial Communications** on page 45.

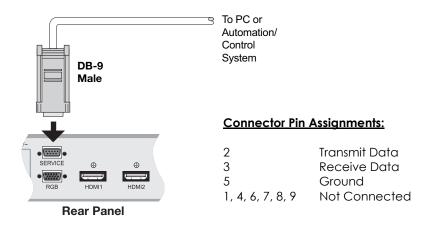

Figure 3-9. RS-232 Control System Connection

- 1. Turn on your source components.
- 2. Plug the female end of the supplied power cord into the AC receptacle on the rear of the PD520 (AC 100V  $\sim$  240V). See Figure 2-2.
- 3. Connect the other end to your AC power source.
- 4. Turn on the main power switch at the rear of the display. The power indicator lights red to indicate that the PD520 is in "standby" mode.
- 5. Press the **ON** button on the remote control to turn on the display (or press the power button on the side of the display). The power indicator lights solid green.
- 6. After a brief warm-up period (approximately 10 seconds), the PD520 will display an image.

The PD520 OSD language is initially set to English, but can also display the menus in French (Français), Spanish (Español), Portuguese (Português) or German (Deutsch). To change the OSD language:

- 1. Press MENU.
- 2. Select Setup from the Main Menu.
- 3. Select OSD Language from the Setup Menu.
- 4. Press  $\blacktriangle$  or  $\nabla$  to highlight the desired language and press **ENTER**. The change takes effect immediately.

## 4.1

## Turning on the Power

Operation

4.2 Changing the OSD Language

OFF MEMORY VIVID

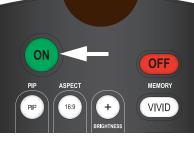

23

## 4.3 Setting the PC Display Properties

To maximize image quality when using the PD520 with a personal computer, you may need to adjust the display properties of your PC video card. To do this:

1. Choose Settings from the Windows Start menu and click on "Control Panel."

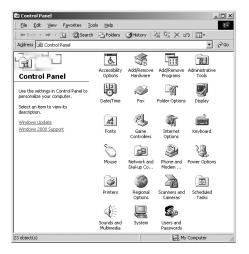

Display Properties ? × Background Screen Saver Appearance Web Effects Settings Display: Default Monitor Colors Screen area More True Color (32 bit) Less \_\_\_\_ -J-• 1920 by 1080 pixels Troubleshoot... Advanced... OK Cancel Apply

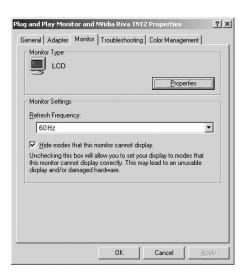

- 2. Double click on the **Display** icon.
- 3. Click the **Settings** tab on the display dialog box.
- 4. Set the Screen area to 1920x1080 pixels.

 Click the Advanced button and click the Monitor tab on the dialog box. Set the Refresh Frequency to 60Hz and click OK.

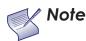

1. The maximum available resolution and vertical frequency is 1920x1080/60Hz or the maximum supported by your video card, whichever is lower. You can get the best picture at 1920x1080/60Hz.

2. The PD520 supports 24-bit color (16,777,216 possible colors).

To use the on-screen menus:

- 1. Press MENU to display the Main Menu.
- 2. To select a menu item, use the up- or down-arrow buttons (  $\blacktriangle, \lor$  ) on the remote control to highlight it.
- 3. Press **ENTER** or the right-arrow button (▶) to access that menu.
- 4. Use the up- or down-arrow buttons (▲, ▼) to select the setting you want to change. Then, press **ENTER** or the right-arrow button (►).
- 5. Press the right- or left-arrow button (  $\triangleleft$ ,  $\triangleright$  ) to change that setting.
- 6. To return to the previous menu, press **MENU** or ( ◀ ).

The PD520 OSD menus are arranged hierarchically, as shown in Figure 4-1. Depending on the selected input source and/or signal characteristics, some menu options may not be available.

4.4 Using the On-Screen Menus

|              | Input1            |                                            |
|--------------|-------------------|--------------------------------------------|
|              | Input2            |                                            |
| Source       | Input3            |                                            |
|              | Input4            |                                            |
|              | PC                | _                                          |
|              | HDMI1             |                                            |
|              | HDMI2             | _                                          |
|              | 16:9              |                                            |
| Aspect Ratio | 4:3               | _                                          |
| Aspectikalio | Letterbox         |                                            |
|              | Native            |                                            |
|              | Brightness        |                                            |
|              | Contrast          | 0, 1, 2, 3 100                             |
|              | Color             | 0, 1, 2, 3 100                             |
|              | Tint              |                                            |
|              | Sharpness         | 0, 5, 10, 100                              |
| Image Adjust | Color Temp.       | 5400, 6500, 8500 or<br>Custom              |
|              | Gamma             | 1.8, 2.2 or 2.5                            |
|              | Save Settings     | Custom                                     |
|              | Restore Settings  | Vivid, Custom,<br>Standard or Cinema       |
|              | Balance           | L10, L9, L8 0 R8,<br>R9, R10               |
| Audia        | Equalizer         | Standard, Music, Film,<br>Speech or Custom |
| Audio        | Surround          | (On/Off)                                   |
|              | Digital Audio Out | PCM or Dolby Digital                       |
|              | Speaker           | (On/Off)                                   |
|              | Audio Delay       | 0, 1, 2 40 msecs.                          |

| [         |                        |                                  | 1                                    |
|-----------|------------------------|----------------------------------|--------------------------------------|
|           | 0.00                   | English, Français,               |                                      |
|           | OSD Language           | Español, Português<br>or Deutsch |                                      |
|           |                        |                                  |                                      |
|           |                        | Auto Adjust                      |                                      |
| 1         |                        | Clock                            |                                      |
| 1         | PC Mode Adjust         | Phase                            |                                      |
|           |                        | H. Position                      |                                      |
|           |                        | V. Position                      |                                      |
|           |                        | Factory Reset                    |                                      |
|           |                        | Display                          | (On/Off)                             |
|           |                        | . ,                              | CC1, CC2, CC3 or                     |
|           | Constinue              | 1 4 I -                          | CC4                                  |
|           | Caption                | Mode                             | Text1, Text2, Text3 or               |
|           |                        |                                  | Text4                                |
|           |                        | CC On Mute                       | Yes / No                             |
|           | Letterbox Mode         | Letterbox or                     |                                      |
|           | FELIEIDOY MODE         | Cinema Fill                      |                                      |
| Setup     | Input Selection        | Input 1/Input 2                  | Automatic, Video or<br>S-Video       |
|           |                        | Input 3/Input 4                  | Automatic, Video or<br>Component     |
|           | Monitor Out            | Main or PIP: Video               |                                      |
|           | Overscan               | H. Overscan,                     |                                      |
|           | (not available with PC | H. Shift,                        |                                      |
|           | signals)               | V. Overscan, V. Shift            |                                      |
|           | Input Label            |                                  | 1                                    |
|           | HDMI Audio             | HDMI or PC                       |                                      |
|           | PC Signal              | Video or PC                      |                                      |
|           | Film Mode              | Off, 2:3, 2:2 or Auto            |                                      |
|           | Auto Backlight         | (On/Off)                         |                                      |
|           | OSD Timer              | 0, 10, 20 60 sec.                |                                      |
|           | Auto Off               | 0, 30, 60 or 120 min.            |                                      |
|           | HDMI CSC               | HDMI 1 / HDMI 2                  | Automatic, RGB or<br>Component       |
|           | LED                    | On / Off                         |                                      |
|           |                        | Brightness                       |                                      |
|           |                        | Contrast                         | 0 1 0 0 100                          |
|           |                        | Color                            | 0, 1, 2, 3 100                       |
|           |                        | Tint                             |                                      |
|           |                        | Sharpness                        | 0, 5, 10, 100                        |
|           |                        | ADC Phase Adj.                   | 0, 1, 2, 3 63                        |
|           |                        | DNR                              | 0, 10, 20, 100                       |
|           | Image Adjust           | MPEG NR                          | 0, 10, 20, 100                       |
|           |                        | -                                |                                      |
|           |                        | Backlight                        | 0, 5, 10, 15, 20, 100                |
| Installer |                        | Color Temp.                      | 5400, 6500, 8500 or<br>Custom        |
|           |                        | Gamma                            | 1.8, 2.2 or 2.5                      |
|           |                        | Black Level                      | 0, 1, 2, 3 64                        |
|           |                        | Save Settings                    | Vivid, Custom,<br>Standard or Cinema |
|           | White Dalars -         | R/G/B Gain                       |                                      |
|           | White Balance          | R/G/B Offset                     |                                      |
|           | Blue Enable            | (Enable/Disable)                 |                                      |
|           |                        | 115200, 19200, 9600              |                                      |
|           | Baud Rate              | or 2400                          |                                      |
|           | Serial Link            | On / Off                         |                                      |
|           | Factory Reset          |                                  | l                                    |
|           |                        |                                  |                                      |

Figure 4-1. PD520 OSD Menu Structure

The Main Menu is the starting point for accessing all PD520 functions.

 PD520

 Source
 Aspect Ratio
 Image Adjust
 Audio
 Setup
 Installer

From the Main Menu, select Source to choose a video signal source.

The active source is indicated by an arrow (>) to its left; in this example, PC is the active source.

< Main Menu

< Source

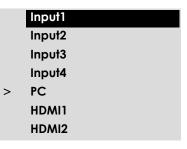

#### To change the aspect ratio (size and shape) of the projected image, select Aspect Ratio from the Main Menu and press **ENTER**. Select the appropriate aspect ratio for the type of program material being viewed; refer to Table 4-1.

The currently-selected aspect ratio is indicated by an arrow (>) to its left; in this example, 16:9 is selected.

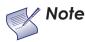

The aspect ratio selection persists until you change it. (It is not saved independently for each input.)

## Table 4-1. Aspect Ratio Settings

| Aspect Ratio | Remote<br>Control<br>Key | Descrip                                               | tion                                                                                   |
|--------------|--------------------------|-------------------------------------------------------|----------------------------------------------------------------------------------------|
| 16:9         | 16:9                     | 16:9 Image on<br>16:9 Screen (Display)                | Select 16:9 to view 16:9<br>DVDs and HDTV<br>programs in their native<br>aspect ratio. |
|              |                          | 4:3 Image, stretched to fill<br>16:9 Screen (Display) | 4:3 images are stretched<br>horizontally to fit a 16:9<br>display.                     |

## < Aspect Ratio

| > | 16:9      |
|---|-----------|
|   | 4:3       |
|   | Letterbox |
|   | Native    |
|   |           |

| Aspect Ratio | Remote<br>Control<br>Key | Descrip                                                  | tion                                                                                                    |
|--------------|--------------------------|----------------------------------------------------------|----------------------------------------------------------------------------------------------------|
| 4:3          | 4:3                      | 4:3 Image on<br>16:9 Screen (Display)                    | 4:3 scales the input signal<br>to fit in the center of a<br>16:9 display. 4:3 is the<br>aspect ratio used by<br>computer monitors,<br>standard television<br>programming and most<br>VHS video cassettes.                                     |
| Letterbox    | LET<br>BOX               | 4:3 Image on<br>16:9 Display<br>(Letterbox aspect ratio) | Letterbox mode scales<br>(zooms in on) a 4:3<br>image linearly (by the<br>same amount on all<br>sides) to fill a 16:9 display.<br>Letterbox is best suited<br>for viewing LaserDisc<br>movies or<br>non-anamorphic DVDs<br>on a 16:9 display. |
| Native       | NATIVE                   | NATIVE Aspect Ratio (No re-sizing)                       | Select Native to display<br>the source signal in its<br>native resolution,<br>centered in the display<br>area with no re-sizing or<br>overscan.                                                                                               |
|              |                          | 720p HDTV Image                                          | This means, for example,<br>that 720p HDTV programs<br>will display with unused<br>pixels on all sides: 320 on<br>the left and right sides<br>and 180 above and<br>below.                                                                     |
|              |                          | 1024x768 PC Image                                        |                                                                                                    |

Table 4-1. Aspect Ratio Settings (continued)

Use the controls in the Image Adjust menu to calibrate your PD520 for optimum picture quality.

Planar recommends that setup and calibration be performed by a trained, certified installation technician.

All signal types require separate processing. Therefore, you need to calibrate each input separately.

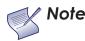

When you change a picture quality setting, save the change to a preset afterwards. Otherwise, the change will be lost when a different input is selected. (Picture quality settings are saved for each input and resolution separately.) For information about saving settings, refer to **Save Settings** on page 33.

Although it may be possible to obtain satisfactory picture quality using the naked eye and regular program material, Planar recommends using the following calibration tools for best results:

- External test pattern source Ovation Multimedia, Digital Video Essentials or AVIA test DVD or equivalent.
- A blue filter (provided with many test DVDs), for color level and tint adjustments.

Connect your test pattern source to the input that you are calibrating and proceed as follows. **Perform the adjustments in the order listed here.** 

**Brightness:** On your external test pattern source, select a PLUGE pattern. (PLUGE is an acronym for "Picture Line-Up Generation Equipment.") Figure 4-2 shows a typical PLUGE pattern.

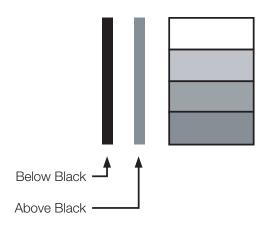

#### Figure 4-2. Typical PLUGE Pattern for Adjusting Brightness

#### < Image Adjust

| Image Adjust            |  |
|-------------------------|--|
| Brightness              |  |
| Contrast                |  |
| Color                   |  |
| Tint                    |  |
| Sharpness               |  |
| Color Temp.             |  |
| Gamma                   |  |
| Save Settings           |  |
| <b>Restore Settings</b> |  |

PLUGE patterns vary but generally consist of some combination of black, white and gray areas against a black background. The example above includes two vertical bars and four shaded boxes.

Select Brightness from the Image Adjust menu. Using the left- and right-arrow ( ◀▶) buttons, adjust the brightness so that:

- The darkest black bars disappear into the background.
- The dark gray areas are barely visible.
- The lighter gray areas are clearly visible.
- The white areas are a comfortable level of true white.
- The image contains only black, gray and white (no color).

**Contrast:** On your external test pattern source, select a stepped, gray-bar pattern like the one shown in Figure 4-3.

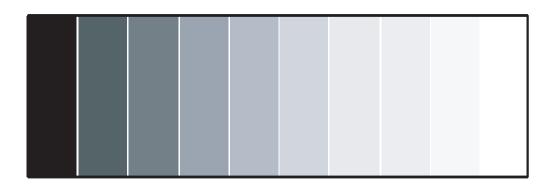

#### Figure 4-3. Typical Gray Bar Pattern for Adjusting Contrast

Select Contrast from the Image Adjust menu. Using the left- and right-arrow ( ◀ ▶ ) buttons, adjust the contrast to a point just below which the white rectangle starts to increase in size.

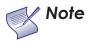

Brightness and contrast controls are interactive. A change to one may require a subtle change to the other in order to achieve the optimum setting. **Color Saturation:** On your external test pattern source, select a color bar pattern like the one shown in Figure 4-4.

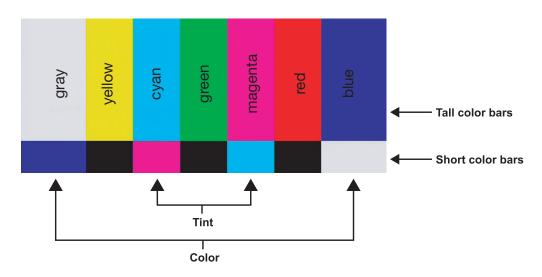

#### Figure 4-4. Typical Color Bar Pattern for Adjusting Color Saturation and Tint

Select Color from the Image Adjust menu. While looking at the color bar pattern through a blue filter, adjust the color saturation level until the outermost (gray and blue) color bars appear to be a single shade of blue:

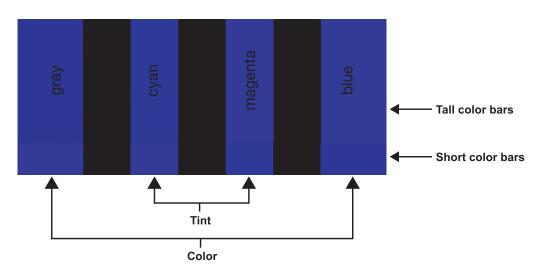

**Tint:** Tint or "hue" is essentially the ratio of red to green in the color portion of the image. When tint is decreased, the image appears redder; when it is increased the image appears greener. To set the tint, select Tint from the Image Adjust menu. While looking at the color bar pattern through a blue filter, adjust the tint level until the cyan and magenta color bars (on either side of the green bar) appear to be a single shade of blue.

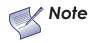

Like the brightness and contrast controls, the color and tint controls are interactive. A change to one may require a subtle change to the other in order to achieve the optimum setting. **Sharpness:** "Sharpness" is the amount of high-frequency detail in the image. To adjust sharpness, select Sharpness from the Image Adjust menu and press **ENTER**. On your external test pattern source, select a pattern like the one shown in Figure 4-5. Adjust as needed, looking for white edges around the transitions from black to gray and different sized lines in the "sweep" patterns at the top and bottom. Lower the sharpness setting to eliminate them.

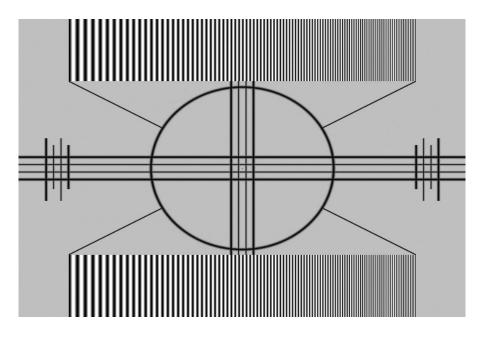

Figure 4-5. Typical Test Pattern for Adjusting Sharpness

**Color Temperature:** To select a color temperature setting, select Color Temp. from the Image Adjust menu and press **ENTER**. (Color temperature defines the "color of gray.") The choices are 5400K, 6500K, 8500K and Custom. The default setting, 6500K, is appropriate for most situations. Higher settings produce a "bluer" picture; lower ones impart a reddish hue to the image.

Each color temperature setting has six (6) "white balance" parameters associated with it (two each for red, green and blue). These are described later in this section; refer to **White Balance** on page 39.

**Gamma:** The Gamma control determines how gray shades are displayed between minimum input (black) and maximum input (white) for all signals. A good gamma setting helps to optimize blacks and whites while ensuring smooth transitions for the "in-between" values utilized in other grays.

Unlike brightness and contrast controls, Gamma allows you to lighten or darken the overall tone of your images without changing the extremes. All images will be more vibrant while still showing good detail in dark areas.

The default Gamma setting of 2.2 is appropriate for most typical home theater environments.

**Save Settings:** The PD520 lets you save image quality settings for each input and supported resolution to a preset. You can recall this preset at a later time by simply pressing a button on the remote control or using the Restore Settings menu command (see below).

You should save changes to any of the following settings to a preset; otherwise they will be lost when a new input source or resolution is selected:

- Brightness
- Contrast
- Color saturation
- Tint
- Sharpness
- Gamma
- Color temperature selection (5400, 6500, 8500 or Custom)

**Restore Settings:** To recall a preset, choose Restore Settings from the Image Adjust menu and select "Vivid," "Custom," "Standard" or "Cinema." Or, use the corresponding buttons on the remote control.

#### Audio 🍗

#### Audio

Balance Equalizer Surround Digital Audio Out Speaker Audio Delay  To adjust the PD520 audio settings, select Audio from the Main Menu and press ENTER.

**Balance:** To adjust the left/right speaker balance, select Balance from the Audio Menu and press **ENTER**. Use the left- and/or right-arrow buttons to make one channel louder than the other.

**Equalizer:** The PD520 has a five-band graphic equalizer that you can use to boost or cut certain audio frequencies. To use it, select Equalizer from the Audio menu and press **ENTER**. Select one of four equalizer presets – Standard (flat), Music, Film or Speech – or select Custom to create your own according to taste. The five frequency bands are 100, 300, 1000, 3000 and 10,000 Hertz (Hz).

**Surround:** The PD520 has a "surround sound" mode that simulates a multi-channel sound system. To use the surround mode, select Surround from the Audio menu and set it to On.

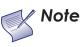

When Surround is set to On, the graphic equalizer is disabled.

**Digital Audio Out:** The PD520 can output either two or six channels of digital audio. Select **Dolby Digital** if your A/V receiver can decode a Dolby Digital-encoded, 5.1-channel bitstream. Otherwise, select **PCM** to have the PD520 output PCM-encoded, stereo audio.

**Speaker:** To disable the speakers, select Speaker from the Audio menu, set it to Off and press **ENTER**. The effect is similar to using the **MUTE** button, except that the PD520 "remembers" this setting if you turn off the display, then turn it back on.

**Audio Delay:** Use the Audio Delay control to correct audio/video synchronization issues that can occur with some types of source material. Select from 0 to 40 milliseconds of delay, as needed.

Use the controls in the Setup menu to perform advanced image quality adjustments and access various other PD520 features.

**OSD Language:** Select OSD Language from the Setup menu and press **ENTER**. Then, use the up- or down-arrow buttons to select the OSD language (English, French, Spanish, Portuguese or German). Press **ENTER** again to confirm your selection.

**PC Mode Adjust:** To improve the quality of displayed images from a computer or other VESA-compliant, RGB (480p or higher) source, select PC Mode Adjust and press **ENTER**.

 Auto Adjust: Auto Adjust automatically adjusts settings to optimize computer images. To execute Auto Adjust on command, select Auto Adjust and press ENTER.

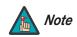

Auto Adjust may take some time to complete, depending on the characteristics of the incoming signal.

- Clock: Use the up- or down-arrow buttons (▲, ▼) to highlight Clock. Then, use the right-arrow button (▶) to increase the pixel clock rate; use the left-arrow button (◀) to decrease it.
- **Phase:** Adjust the phase if the image shows shimmer or "horizontal noise." Pixel phase adjusts the phase of the pixel sampling clock relative to the incoming signal. The effect of this control is similar to that of a tracking control on a VCR.

For best results, use a good test pattern such as a smooth gray consisting of a clear pattern of black and white pixels, or a similar "half on, half off" graphic image. (You may notice that you can stabilize the image at more than one point. Use either setting in this case.)

- H Position: Use the up- or down-arrow buttons (▲, ▼) to highlight H Position. Then, use the right-arrow button (▶) to shift the image to the right; use the left-arrow button (◀) to shift the image to the left.
- V Position: Use the up- or down-arrow buttons (▲, ▼) to highlight V Position. Then, use the right-arrow button (▶) to shift the image up; use the left-arrow button (◀) to shift the image down.

To restore the factory-default Clock, Phase and Position settings, select Factory Reset and press **ENTER**.

**Caption:** Select Caption from the Setup menu to control the display of closed captions when watching programs that contain them.

- Display: Select On or Off to control the display of closed captions.
- **Mode:** Select one of four captioning modes: CC1, CC2, CC3 or CC4. CC1 usually contains the native-language captions; if a program is captioned in more than one language, those captions are carried on CC2, CC3 or CC4.

The PD520 also supports "text mode" captioning; to use this feature, select Text1, Text2, Text3 or Text4. The text modes, instead of displaying a few lines of captions somewhere on the picture, take over all or half of the screen to display scrolling text information. (The text modes are seldom used today, so most of the time there is no information there to see.) The text field is sometimes used for embedding Internet data (called Interactive TV Links, or ITV Links) in the captions. < Setup

### Setup

#### OSD Language

PC Mode Adjust Caption Letterbox Mode Input Selection Monitor Out Overscan Input Label HDMI Audio PC Signal Film Mode Auto Backlight OSD Timer Auto Off HDMI CSC LED  CC On Mute: To have the PD520 show captions when the audio output is muted, set this option to Yes.

**Letterbox Mode:** Select Letterbox Mode from the Setup menu to change the zoom factor that takes effect when you select the Letterbox aspect ratio (refer to Table 4-1).

When you select Letterbox, the image is enlarged (zoomed in) by a factor of approximately 1.33.

When you select Cinema Fill, the zoom factor is approximately  $1.77 (1.33 \times 1.33)$ .

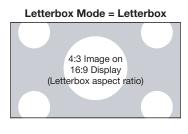

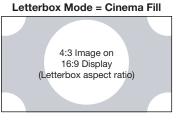

**Input Selection:** Input 1 and Input 2 have both S-Video and Composite video connectors. Input 3 and Input 4 have both Component and Composite video connectors. To specify which connection type you are using – or to switch from one to the other if equipment is connected to both – select Input Selection from the Setup menu and press **ENTER**.

The default setting for all four AV inputs is **Automatic**. With this setting, the PD520 searches for an active source on both connectors and displays the first one it detects. If equipment is connected to both, Automatic input selection triggers a switch when a source component is disconnected or powered off.

**Monitor Out:** If you have equipment connected to the MONITOR OUT, select Monitor Out from the Setup menu to route either the main or PIP audio/video signals to that output.

**Overscan (not available with PC signals):** Overscan pushes the outside edge of the active picture area of the video signal out beyond the edge of the display area.

Some television programs are produced based on the assumption that older television sets may not display the outer edges of the broadcast picture area. Overscan effectively trims away these inactive, outer edges and enlarges the remaining portion of the image to fill the display area.

Use the on-screen slidebars to set the desired amount of horizontal and vertical overscan, as well as horizontal and vertical image shift.

These settings only affect 480i source material. For HDTV, DVDs and other video sources, Overscan is generally not necessary or desirable.

**Input Label:** You can give each PD520 input a descriptive name. To do this, select Input Label from the Setup menu and choose one from the list.

**HDMI Audio:** If the HDMI source is a PC or other device that does not support audio output via HDMI, set HDMI Audio to PC.

If the source does support audio output via HDMI, set this option to HDMI to route the HDMI (digital) audio signal to the speakers when HDMI1 or HDMI2 is selected.

**PC Signal:** The RGB input supports both DTV and VESA (computer) resolutions and signal timings. If the RGB source is a computer, select PC. If it is a DTV set-top box or other equipment with an RGB output, select Video.

Film Mode: To smooth out moving images from interlaced, standard-definition (SD) sources, select Film Mode and set it to Automatic.

In most cases, the PD520 detects the proper "pull-down" rate and vertical frequency. However, if your source is jittery and/or tearing you may wish to specify the pull-down rate (2:2 or 3:2) to ensure stable processing for that source.

**Auto Backlight:** Select Auto Backlight from the Setup menu and set it to On to have the PD520 adjust the Backlight setting automatically, according to the ambient light level in the viewing area.

**OSD Timer:** Use the  $\blacktriangleleft$  or  $\triangleright$  button to set the OSD Timer. This timer controls how long the menus remain on-screen after selecting them. Select from 0 to 60 seconds, in 10-second increments. When you set the OSD to 0, the menus remain on-screen until you hide them by pressing **EXIT**.

**Auto Off:** Set **Auto Off** to 30, 60 or 120 minutes to have the PD520 go into standby mode when no source signal is present for the selected amount of time.

When **Auto Off** is set to zero (0) minutes (disabled), the PD520 remains in normal operating mode, regardless of the presence or absence of an input sync signal.

**HDMI CSC (Color Space Control):** If the color space of the incoming signal on the HDMI1 or HDMI2 inputs is known, select HDMI CSC from the Setup menu and set it to RGB or Component.

In most situations, the Auto setting works well.

**LED:** Select LED from the Setup menu to change the behavior of the front-panel status indicator LED (see Figure 2-1) during standby mode.

When set to ON, the LED lights red to indicate that the PD520 is in standby mode. When set to OFF, the LED is off when the PD520 is in standby mode.

Use the Installer menu to perform advanced picture quality adjustments.

**Image Adjust:** The controls in this menu are identical to those in the main Image Adjust menu.

- Brightness: Refer to Brightness on page 29.
- Contrast: Refer to Contrast on page 30.
- Color: Refer to Color Saturation on page 31.
- Tint: Refer to Tint on page 31.
- Sharpness: Refer to Sharpness on page 32.
- ADC Phase Adj.: This control works similarly to the Phase adjustment for RGB signals (refer to *Phase* on page 35). Use it to improve the apparent sharpness of 720p and lower-resolution Component, S-Video or Composite sources. For best results, adjust ADC Phase while displaying a "Sharpness" pattern (Figure 4-5).

< Installer

#### Installer

#### Image Adjust White Balance Blue Enable Baud Rate Serial Link Factory Reset

- **DNR:** To apply Digital Noise Reduction (DNR) to the input signal, select DNR from the Image Adjust menu. Noise reduction is useful for clearing up noisy RGB images such as those from a PC. Adjust as desired using the left- or right-arrow buttons, keeping in mind that reducing noise (which reduces high frequencies) may also "soften" the image.
- **MPEG NR:** Use the MPEG Filter to reduce or eliminate so-called "mosquito noise" in MPEG-compressed video signals (digital broadcasts or DVDs). Adjust as needed to minimize distortion around the edges of moving objects, moving artifacts around edges and/or blotchy noise patterns superimposed over the objects.
- **Backlight:** The Backlight control changes the apparent brightness of the displayed image. Its effect is similar to that of a lamp intensity control on a projector.

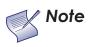

The Backlight control is disabled when Auto Backlight (described on page 37) is set to On.

• **Color Temp.:** To select a color temperature setting, select Color Temp. from the Image Adjust menu and press **ENTER**. (Color temperature defines the "color of gray.") The choices are 5400K, 6500K, 8500K and Custom. The default setting, 6500K, is appropriate for most situations. Higher settings produce a "bluer" picture; lower ones impart a reddish hue to the image.

Each color temperature setting has six (6) "white balance" parameters associated with it (two each for red, green and blue). (The White Balance settings for the 5400K, 6500K and 8500K color temperatures are factory-set and cannot be changed.)

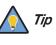

To create a "Custom" color temperature, select Custom from the Color Temp. menu and press **ENTER**. Then, press **ENTER** a second time to go directly to the White Balance menu. (This shortcut is available only from the Installer menu.)

- Gamma: Refer to Gamma on page 32.
- **Black Level:** This control compensates for incoming elevated black levels present in certain video signals. The default setting (32) results in a minimum black level of approximately 0 IRE. Adjust as needed to match the dynamic range of the source; increase the value if blacks appear elevated (dark gray). If blacks appear "crushed" (too dark), use a lower setting.
- Save Settings: For each input and supported resolution, the PD520 lets you save image quality settings as presets that you can recall at a later time. You can create up to four presets designated "Vivid," "Cinema," "Standard" and "Custom" per input and resolution.

You should save changes to any of the following settings to a preset; otherwise they will be lost when a new input source or resolution is selected:

- Brightness
- Contrast
- Color saturation
- Tint
- Sharpness
- Gamma
- Color temperature selection (5400, 6500, 8500 or Custom)

To save image settings to a preset, select Save Settings from the Installer menu and select "Vivid," "Cinema," "Standard" or "Custom."

White Balance: To remove any trace of color from the white areas of the projected image, set the Color Temp. to Custom, Then, choose White Balance from the Installer menu and press **ENTER**.

- Gain: Use the Gain controls to correct color imbalances in the bright areas of the image. A good way to do this is to use a test pattern consisting mostly of solid white areas, such as an 80 IRE "window" pattern. If the white areas contain traces of red, green or blue, decrease the Gain for that color.
- Offset: Use the Offset controls in the White Balance sub-menu to correct color imbalances in the dark areas of the image. A good way to do this is to use a test pattern consisting mostly of dark gray areas, such as a 30 IRE "window" pattern. If the gray areas contain traces of red, green or blue, decrease the Offset for that color.

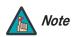

Any white balance adjustments you make here are automatically stored as a "Custom" color temperature. The White Balance settings for the 5400K, 6500K and 8500K color temperatures are factory-set and cannot be changed. Always set the Color Temp. to Custom before making any white balance adjustments, so you can see how those adjustments affect the image.

**Blue Enable:** Blue Enable removes all red and green color information from the image, simulating a blue filter. You can use it instead of a blue filter when performing color and tint adjustments.

**Baud Rate:** Select Baud Rate from the Installer menu to set the data transfer rate of the PD520's RS-232 SERVICE port. (This setting must match the data rate of the device connected to the RS-232 input.)

**Serial Link:** Select Serial Link from the Installer menu to configure the RS-232 Service port (see Figure 3-9) for normal operation (On) or for software upgrades (Off).

Factory Reset: To reset all PD520 settings to their factory defaults, select Factory Reset from the Installer menu and press ENTER. This command is not undoable. Use it with caution!

| White Balance |     |
|---------------|-----|
| R Gain        | 0   |
| G Gain        | 100 |
| B Gain        | 100 |
| R Offset      | 50  |
| G Offset      | 50  |
| B Offset      | 50  |

## 4.5 Using Picture-In-Picture (PIP)

To use PIP, press the  $\ensuremath{\text{PIP}}$  ( ) button.

The PIP window appears inside the main image window.

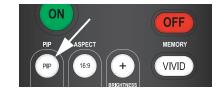

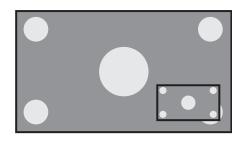

Press **PIP** again to switch to side-by-side PIP mode.

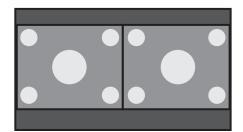

Press **PIP** again to turn PIP off.

To select a PIP (secondary) signal source, press **SWAP**, select the desired source and press **SWAP** again.

For each source, Table 4-2 shows which of the other sources are available as a PIP source.

|                   |        |             |        |        |               | PIP  | nput Sou | Jrce         |              |       |       |
|-------------------|--------|-------------|--------|--------|---------------|------|----------|--------------|--------------|-------|-------|
|                   |        |             | INPUT1 | INPUT2 | INPUT3 INPUT4 |      | PC       |              |              |       |       |
|                   |        |             | INFUIT | INFUIZ | VIDEO         | COMP | VIDEO    | COMP         | rC           | HDMI1 | HDMI2 |
|                   |        |             | -      | V      | V             | V    | V        | V            | V            | V     | V     |
|                   |        |             | V      | -      | V             | V    | V        | V            |              | V     | V     |
|                   | Л3     | VIDEO       | V      | V      | -             | -    | V        | V            | V            | V     | V     |
| Main Input Source | INPUT3 | COMP.       | V      | V      | -             | -    | V        | V            |              | V     | V     |
|                   | JT4    | VIDEO       | V      | V      | V             | V    | _        | _            | V            | V     | V     |
| Mai               | INPUT4 | COMP. VIDEO | V      | V      | $\checkmark$  | V    | -        | -            | $\checkmark$ | V     | V     |
|                   | Ĺ      | )           |        | V      | V             | V    | V        | V            | -            | -     | -     |
|                   |        |             | V      | V      | V             | V    | V        | V            | -            | -     | -     |
|                   |        | 211/1/1     | V      | V      | $\checkmark$  | V    | V        | $\checkmark$ | _            | _     | _     |

### Table 4-2. Available Main and PIP Source Combinations

Notes:

1. " $\sqrt{}$ " means that that source is available as a PIP source when that input is selected; "-" means that it is not.

2. The PD520 cannot display the same source in both the main and PIP windows, nor can it display RGB and HDMI (digital) signals simultaneously.

#### Changing the PIP Position >

To change the PIP window position, press the POSITION (()) button on the remote control repeatedly until the window is in the desired position. (You cannot change the secondary window position when in side-by-side PIP mode.)

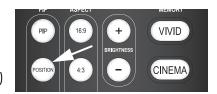

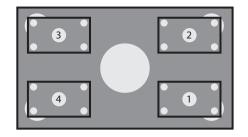

**Changing the PIP Size** To change the PIP window size, press the **SIZE** (()) button on the remote control repeatedly to achieve the desired window size.

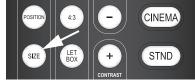

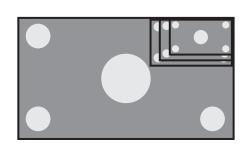

- Swapping the Main and PIP Sources
- To swap the main and PIP sources, press the **SWAP** button on the remote control.

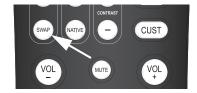

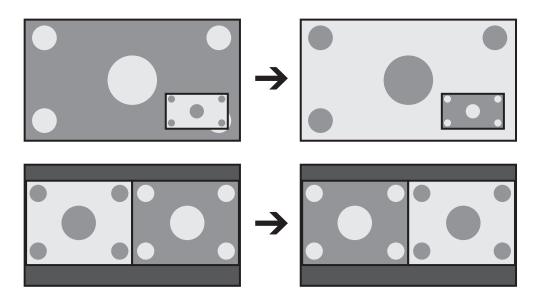

# Maintenance and Troubleshooting

Regular cleaning will extend the life and performance of the PD520. Before cleaning, be sure to unplug the power cord from the power outlet.

Do not under any circumstances use solvents such as benzene or thinner to clean the PD520. Doing so may cause deterioration or peeling of paint from the display or remote control unit.

Wipe the display and remote control gently with a soft cloth. In case of excessive dirt buildup, dampen a soft cloth with a diluted neutral cleaning detergent. Wring the cloth thoroughly, then wipe the component and dry it with a dry soft cloth.

After dusting, wipe the screen gently using a soft cloth (cotton, flannel etc.). Do not use tissue or coarse fabric. The screen surface is easily scratched; do not rub it or hit it with a hard object.

If you clean the surface of the screen with a wet cloth, do not allow water droplets on the surface to enter into the product; this may cause a malfunction.

As a general rule, use a vacuum cleaner about once a month to clean the vents on the rear panel of the display of dust buildup (set the vacuum cleaner to its weakest setting when doing this). If not removed, accumulated dust can cause the internal temperature to increase, resulting in possible breakdown or fire.

Table 5-1 provides some general guidelines for troubleshooting problems you may encounter with the PD520. If the suggested solutions fail to resolve the problem or if you encounter an issue not described here, please contact your Planar dealer or Planar Technical Support.

#### Table 5-1. Troubleshooting Chart

| Symptom                                                     | Possible Cause(s)                                                                                                    | Solution                                                                                                    |
|-------------------------------------------------------------|----------------------------------------------------------------------------------------------------|----------------------------------------------------------------------------------------------------|
| The display does not turn<br>on after initial installation. | <ul> <li>The PD520 is not<br/>plugged in or the AC<br/>outlet is not active.</li> <li>The remote control<br/>batteries have run out.</li> </ul>                               | <ul> <li>Ensure that the PD520 is plugged in and that the AC outlet is active.</li> <li>Replace the batteries.</li> </ul>                                   |
| The display is on, but there is no picture.                 | <ul> <li>Incorrect source<br/>selection.</li> <li>Source component is<br/>not turned on.</li> <li>Source component is<br/>connected incorrectly<br/>or not at all.</li> </ul> | <ul> <li>Select the correct<br/>source.</li> <li>Turn on the source<br/>component.</li> <li>Check video<br/>connections to source<br/>component.</li> </ul> |

## 5.1 Cleaning

- Cleaning the Display Panel Body and Remote Control
- Cleaning the Screen

#### < Cleaning the Vents

## 5.2 Troubleshooting Tips

| Symptom                                                                                | Possible Cause(s)                                                                                                    | Solution                                                                                                    |
|----------------------------------------------------------------------------------------|----------------------------------------------------------------------------------------------------|----------------------------------------------------------------------------------------------------|
| Picture is okay, but there is no sound.                                                | <ul> <li>Audio output is muted.</li> <li>Volume setting is too<br/>low.</li> <li>Source component is<br/>connected incorrectly<br/>or not at all.</li> <li>Speakers are<br/>connected incorrectly<br/>or not at all.</li> <li>Audio settings are<br/>incorrect.</li> </ul> | <ul> <li>Press the MUTE button<br/>on the remote control.</li> <li>Turn up the volume.</li> <li>Check audio<br/>connections to source<br/>component.</li> <li>Check speaker<br/>connections (Figure<br/>3-7).</li> <li>Check the following<br/>settings: Digital Audio<br/>Out (page 34), Speaker<br/>(page 34) and HDMI<br/>Audio (page 36).</li> </ul> |
| Image is too bright and/or<br>lacks definition in the<br>bright areas of the image.    | Contrast is set too high.                                                                                                    | <ul> <li>Lower the contrast setting.</li> </ul>                                                                                                    |
| Image appears "washed<br>out" and/or dark areas<br>appear too bright.                  | • Brightness is set too high.                                                                                                    | <ul> <li>Lower the brightness setting.</li> </ul>                                                                                                    |
| Colors in the image are<br>swapped; for example,<br>reds appear blue or vice<br>versa. | • The Red/Pr, Green/Y or<br>Blue/Pb outputs from<br>the source are<br>connected to the<br>wrong inputs on the<br>PD520.                                                                                                    | • Ensure that the source outputs are connected to the correct PD520 input.                                                                                                    |
| RGB-HD images appear<br>"noisy."                                                       | <ul> <li>Clock and Phase<br/>settings need<br/>adjustment.</li> </ul>                                                                                                    | <ul> <li>Manually adjust Clock<br/>and Phase settings, or<br/>perform an Auto-Adjust<br/>(refer to PC Mode<br/>Adjust on page 35).</li> </ul>                                                                                                    |
| "Invalid mode" appears<br>on-screen.                                                   | • The resolution and<br>frequency of the video<br>card in the computer<br>are not compatible<br>with the PD520.                                                                                                    | <ul> <li>Select a compatible<br/>resolution and vertical<br/>frequency (refer to<br/>Computer Signal<br/>Compatibility on<br/>page 52).</li> </ul>                                                                                                    |
| The image is too large or too small.                                                   | <ul> <li>Image size needs<br/>adjusting.</li> </ul>                                                                                                    | <ul> <li>Adjust the image size<br/>(refer to PC Mode<br/>Adjust on page 35).</li> </ul>                                                                                                    |

## Table 5-1. Troubleshooting Chart (continued)

# **Serial Communications**

To interface the PD520 with a home theater automation/control system or a PC running terminal emulation software, connect it to your control system or PC as shown in Figure 3-9. (Use a straight-through cable.)

Configure the RS-232 controller or PC serial port as follows: no parity, 8 data bits, 1 stop bit and no flow control. Set the baud rate to match that of the PD520 RS-232 port. To check the baud rate setting, select Baud Rate from the Installer menu (refer to page 39).

- Commands are in ASCII format and are not case-sensitive.
- A carriage return is not required after a command.
- When you send a valid command, the PD520 executes it and acknowledges it with a right-bracket character (]) followed by the four-digit numeric code you sent; for example, 10002.
- When you send an invalid command (one followed by values outside the valid range for that command), the PD520 ignores it and returns >MAX or <MIN instead of the four-digit code.
- When you send an unrecognized/misspelled command, the PD520 ignores it and returns –N/A instead of the four-digit code.

Table 6-1 lists the RS-232 command set.

#### Table 6-1. Serial Commands

|       | Comman   | d       | Description                                                                                                    |
|-------|----------|---------|----------------------------------------------------------------------------------------------------|
| [     | S3A      | 0###    | Set audio volume to ### ( = 000-100)                                                                              |
| Examp | ole: [S3 | A0075 s | ets volume to 75                                                                                                  |
| [     | +3A      |         | Audio volume up                                                                                                   |
| [     | -3A      |         | Audio volume down                                                                                                 |
| [     | S3E      | 000#    | Audio mute (speakers/headphones)<br>0 = not muted, 1 = muted                                                      |
| Examp | ble: [S3 | E0001 r | nutes the audio output                                                                                            |
| [     | S4A      | 000#    | Main input selection<br>1 = Input1<br>2 = Input2<br>3 = Input3<br>4 = Input4<br>6 = RGB<br>8 = HDM11<br>9 = HDM12 |

### 6.1

RS-232 Connection and Port Configuration

## 6.2 Serial Command Syntax

| Command |          | d       | Description                                                                                                    |
|---------|----------|---------|----------------------------------------------------------------------------------------------------|
| Examp   | ole: [S4 | A0006 s | elects RGB                                                                                                    |
| [       | +4A      |         | Select "next" Main AV input                                                                                      |
| [       | S4E 000# |         | Aspect ratio selection<br>0 = 4:3 (Standard)<br>1 = Native<br>2 = Letterbox<br>3 = 16:9                          |
| Examp   | ole: [S4 | E0002 s | elects Letterbox                                                                                                 |
| [       | S4G      | 000#    | PIP Input selection<br>1 = Input1<br>2 = Input2<br>3 = Input3<br>4 = Input4<br>6 = RGB<br>8 = HDMI1<br>9 = HDMI2 |
| Examp   | ole: [S4 | G0003 s | elects PIP Input3                                                                                                |
| [       | +4G      |         | Select "next" PIP AV input                                                                                       |
| [       | SAB      | 000#    | Power on/off control<br>0 = standby, 1 = on                                                                      |
| Examp   | ole: [SA | B0001†  | urns unit on                                                                                                    |
| [       | SDA      | 000#    | Set PIP mode<br>0 = OFF<br>1 = PIP<br>2 = PBP                                                                    |
| Examp   | ole: [SD | A0002 s | elects PBP                                                                                                    |
| [       | SDB      | 000#    | Set PIP size<br>0 = small<br>1 = medium<br>2 = large<br>3 = very large                                           |
| Examp   | le: [SD  | B0001s  | elects medium PIP size                                                                                           |
| [       | SDE      | 000#    | Set PIP aspect ratio<br>0 = 4:3<br>1 = 16:9                                                                      |
| Examp   | ole: [SD | E0001s  | elects 16:9 aspect ratio PIP window                                                                              |
| [       | SDF      | 000#    | Set PIP window position<br>0 = Top/Left<br>1 = Top/Right<br>2 = Bottom/Left<br>3 = Bottom/Right                  |
| Examp   | ole: [SD | F0001 p | positions PIP window in upper-right corner of display area                                                       |

Table 6-1. Serial Commands

## Table 6-1. Serial Commands

| Command                  |                           |                                     | Description                                                                                                    |  |  |  |
|--------------------------|---------------------------|-------------------------------------|----------------------------------------------------------------------------------------------------|--|--|--|
| Each<br>remo             | button h<br>te only yc    | as its owr<br>ou'll be d            | mands are meant to emulate buttons on the remote control.<br>In serial command, so effectively it is as if you were using the IR<br>oing so via serial commands. These commands provide active<br>the IR remote.                                         |  |  |  |
| carric<br>valid<br>exarr | age returr<br>will be a i | n is neces<br>right-brac<br>ON' com | with [key followed by the four-digit number of the button. No<br>sary. The response you receive from the unit if the command is<br>cket (]) followed by the four-digit numeric code you sent. (For<br>mand is [key0015; the response will be ]0015). All |  |  |  |
| [                        | key                       | 0002                                | ON                                                                                                    |  |  |  |
|                          |                           | 0015                                | OFF                                                                                                    |  |  |  |
| [                        | key                       | 0011                                | INPUT1                                                                                                    |  |  |  |
|                          |                           | 0000                                | INPUT2                                                                                                    |  |  |  |
|                          |                           | 0019                                | INPUT3                                                                                                    |  |  |  |
|                          |                           | 0016                                | INPUT4                                                                                                    |  |  |  |
|                          |                           | 0040                                | HDMI1                                                                                                    |  |  |  |
|                          |                           | 0043                                | HDMI2                                                                                                    |  |  |  |
|                          |                           | 0039                                | PC                                                                                                    |  |  |  |
|                          |                           | 0062                                | AUTO                                                                                                    |  |  |  |
| [                        | key                       | 0028                                | CUSTOM                                                                                                    |  |  |  |
|                          |                           | 0001                                | STANDARD                                                                                                    |  |  |  |
|                          |                           | 0027                                | CINEMA                                                                                                    |  |  |  |
|                          |                           | 0105                                | VIVID                                                                                                    |  |  |  |
| [                        | key                       | 0005                                | 16:9                                                                                                    |  |  |  |
|                          |                           | 0009                                | 4:3                                                                                                    |  |  |  |
|                          |                           | 0013                                | LETTERBOX                                                                                                    |  |  |  |
|                          |                           | 0017                                | NATIVE                                                                                                    |  |  |  |
| [                        | key                       | 0098                                | Right-Arrow key                                                                                                    |  |  |  |
|                          |                           | 0097                                | Down-Arrow key                                                                                                    |  |  |  |
|                          |                           | 0096                                | Up-Arrow key                                                                                                    |  |  |  |
|                          |                           | 0099                                | Left-Arrow key                                                                                                    |  |  |  |
|                          |                           | 0046                                | ENTER                                                                                                    |  |  |  |
| [                        | key                       | 0026                                | MENU                                                                                                    |  |  |  |

Table 6-1. Serial Commands

| Command |     |      | Description  |  |  |
|---------|-----|------|--------------|--|--|
| [       | key | 0100 | EXIT         |  |  |
| [       | key | 0004 | PIP          |  |  |
|         |     | 0008 | PIP POSITION |  |  |
|         |     | 0012 | PIP SIZE     |  |  |
|         |     | 0035 | SWAP         |  |  |
|         |     | 0101 | MUTE         |  |  |
|         |     | 0031 | INFO         |  |  |

# **Specifications**

PD520 Specifications

7.1

Table 7-1 lists the PD520 specifications.

#### Table 7-1. PD520 Specifications

| Native Resolution:           | 1920 x 1080                                                                                                    |  |  |
|------------------------------|----------------------------------------------------------------------------------------------------|--|--|
| Screen Size:                 |                                                                                                    |  |  |
|                              | 52 in. (diagonal)                                                                                                    |  |  |
| Screen Aspect Ratio:         | 16:9                                                                                                    |  |  |
| Available Aspect Ratios:     | 4:3, Letterbox, 16:9, Native                                                                                                    |  |  |
| DTV Compatibility:           | 480i/p, 576i/p, 720p, 1080i, 1080p                                                                                                    |  |  |
| Contrast Ratio:              | 2000:1                                                                                                    |  |  |
| Data/Graphics Compatibility: | Refer to Table 7-2                                                                                                    |  |  |
| Image Processing:            | 3:2 or 2:2 pull down                                                                                                    |  |  |
| Inputs:                      | Multiple input combinations with up to<br>(4) Composite Video<br>(2) S-Video<br>(2) Component Video<br>(2) HDMI w/HDCP<br>(1) RGB (15-pin D-sub)<br>(1) RS-232 Control<br>(5) Analog Audio<br>(4 stereo RCA pairs + 3.5-mm stereo mini jack) |  |  |
| Outputs:                     | <ol> <li>(1) Composite Video</li> <li>(1) Analog Audio (stereo RCA pair)</li> <li>(1) Stereo headphone (3.5-mm stereo mini jack)</li> <li>(1) Digital Audio (S/PDIF, RCA coaxial)</li> <li>(1) Digital Audio (TosLink optical)</li> </ol>    |  |  |
| Audio System:                | 10W RMS x 2 Stereo Amplifier                                                                                                    |  |  |
| Discrete IR Control:         | Source, power and aspect ratios                                                                                                    |  |  |
| Power Requirements:          | 100 to 240 VAC, 50/60Hz                                                                                                    |  |  |
| Power Consumption:           | 340 watts                                                                                                    |  |  |

## Table 7-1. PD520 Specifications (continued)

| Operating Environment:    | 40°F to 95°F (5°C to 35°C);<br>20% to 80% humidity (non-condensing)     |  |  |
|---------------------------|-------------------------------------------------------------------------|--|--|
| Dimensions:               | See Figure 7-1                                                          |  |  |
| Weight (including stand): | 94.0 lbs. (42.64 kg)                                                    |  |  |
| Regulatory Approvals:     | Complies with FCC, CE, C-Tick, NRTL, GOST, MIC, SABS, RoHS, China RoHS  |  |  |
| Limited Warranty:         | One (1) year parts and labor from the date of delivery to the end user. |  |  |

Specifications are subject to change without notice.

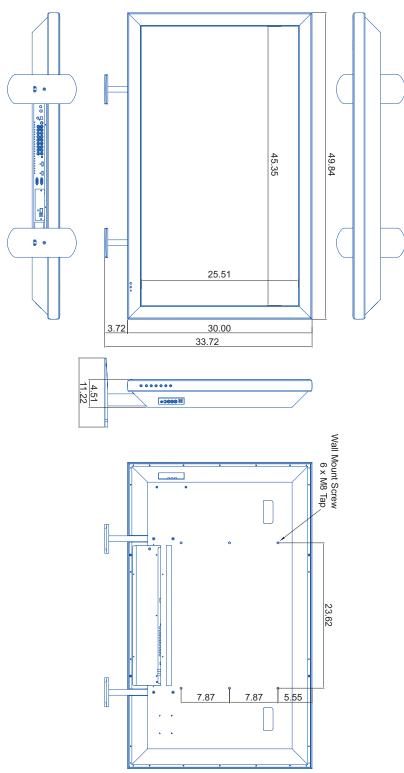

 Figure 7-1 shows the PD520 dimensions (all dimensions are in inches).
 7.2

 PD520 Dimensions

## Figure 7-1. PD520 Dimensions

Planar PD520 Owner's Operating Manual

## 7.3 Computer Signal Compatibility

The PD520 can display video signals from a variety of computer sources via its RGB-HD and HDMI inputs.

Table 7-2 lists the signal types that are compatible with the PD520, and indicates which of those are VESA standards.

| Signal<br>Type | Mode      |    | Vertical<br>Frequency (Hz) | Horizontal<br>Frequency (kHz) | RGB | HDMI |
|----------------|-----------|----|----------------------------|-------------------------------|-----|------|
| VESA           | 640x350   | 85 | 85.00                      | 31.28                         |     | -    |
| VESA           | 640x400   | 85 | 85.00                      | 35.78                         |     | -    |
| VESA           | 640x480   | 60 | 60.00                      | 29.82                         |     | V    |
| MAC            | 640x480   | 67 | 66.70                      | 35.00                         |     | V    |
| MAC            | 640x480   | 72 | 72.80                      | 37.90                         |     | V    |
| MAC            | 640x480   | 75 | 75.00                      | 37.50                         |     | V    |
| VESA           | 800x600   | 56 | 56.00                      | 35.20                         |     | V    |
| VESA           | 800x600   | 60 | 60.30                      | 37.90                         |     | V    |
| VESA           | 800x600   | 72 | 72.20                      | 48.70                         |     | V    |
| VESA           | 800x600   | 75 | 75.00                      | 46.90                         |     | V    |
| VESA           | 1024x768  | 60 | 60.00                      | 48.40                         |     | V    |
| VESA           | 1024x768  | 70 | 70.10                      | 56.50                         |     | V    |
| VESA           | 1024x768  | 75 | 75.00                      | 60.00                         |     | V    |
| VESA           | 1280x768  | 60 | 60.00                      | 47.70                         |     | -    |
| VESA           | 1280x1024 | 75 | 75.00                      | 80.17                         |     | V    |
| VESA           | 1600x1200 | 60 | 60.00                      | 74.52                         |     | V    |
| VESA           | 1920x1080 | 60 | 60.00                      | 67.50                         |     | V    |

## Table 7-2. Computer/Video Signal Compatibility Chart

**Note:** The PD520 may not be able to display images from notebook computers in simultaneous (CRT/LCD) mode. Should this occur, switch the notebook computer to "CRT only" mode. If you are unsure how to do this, refer to your notebook computer's user manual.

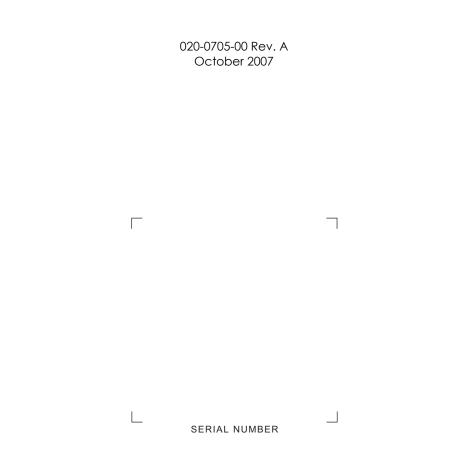

Planar Systems, Inc. • 1195 NW Compton Drive • Beaverton, OR 97006-1992 • +1 (503) 748-5799 / +1 (866) PLANAR1 / Fax +1 (503) 682-9441